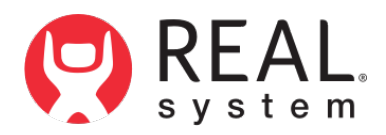

**REAL y-Series® 2 USER MANUAL**

# **TableofContents**

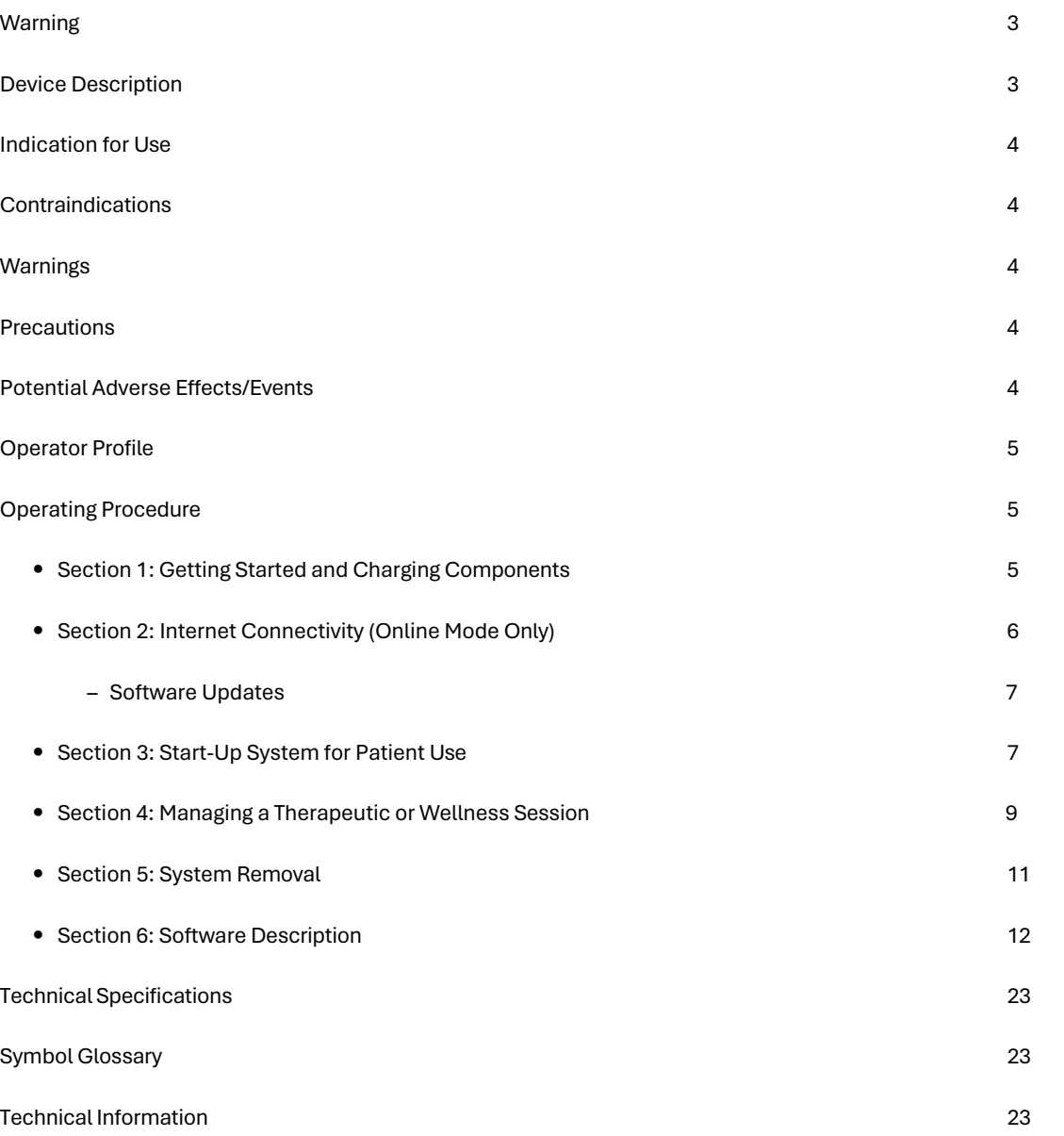

**WARNING!**CAREFULLY READALL INSTRUCTIONS PRIOR TO USE. OBSERVE ALL WARNINGS AND PRECAUTIONS NOTED THROUGHOUT THESE INSTRUCTIONS. FAILURE TO DO SO MAY RESULT IN COMPLICATIONS.

# **DEVICE DESCRIPTON**

The REAL y-Series 2 is a digital hardware and software medical device platform utilizing virtual reality and full body tracking sensor technology designed for use in healthcare and focusing on physical, neurorehabilitation, and/or wellness needs.

REAL y-Series 2 consists of the following components:

- ∙ All-In-One Headset (HMD) with Software Experiences
- ∙ HMD Controller
- ∙ Large Sensor
- ∙ Small Sensors
- ∙ SensorCharger (charging station)
- ∙ Tablet
- ∙ REAL® Sensor Bands

Frequently used features and functions:

#### Headset (HMD)

- ∙ The headset provides visual feedback of virtual reality experiences in concert with the REAL y-Series 2 tablet and large and small sensors.
- ∙ Plug headset power cord into headset to charge device, ensure y-Series 2 power cord is plugged into wall outlet.
- ∙ Press the power button to turn on/off headset. The power button is on top of the headset.
- ∙ Press the volume buttons to adjust volume. The volume buttons are on the headset's left side.

# HMD Controller

- ∙ Headset controller is to only be used for troubleshooting or administrative tasks. It is not used during patient therapy.
- ∙ The controller is used to access headset settings or control volume.

# Large Sensor and Small Sensors

- ∙ Large and small sensors (WTM and WSMs) are equipped with mechanical and electrical components that measure motion and direction in physical space and then translate that information into a virtual environment.
- The sensors are removed and placed back into the sensor charger (charging station) to activate or charge the devices.
- ∙ The sensors are placed into the sensor bands that the user wears.

# Sensor Charger

∙ The sensor charger charges the sensors. Ensure the REAL y-Series 2 power cord is plugged into a wall outlet.

# Tablet

- ∙ The tablet is fitted with a touch screen that allows the user to:
	- Launch REAL TherapyView™ application on the tablet
	- Log in
	- Add or select patient (online mode only)
	- Select a therapy experience, activity, or assessment
	- Initialize and sync to sensors
	- Select, start, modify, or end therapy session
	- Customize assessments and therapeutic and wellness activities with adjustable settings
	- View objective measures for a session
	- View session and measure history (online mode only)
	- Log out
- ∙ Plug tablet power cord into tablet to charge device, ensure y-Series 2 power cord is plugged into wall outlet.
- ∙ Power on/off the Tablet
	- Press the power button to power on/off the tablet. The power button is on the edge of the device.

# Sensor Bands

∙ Place or remove sensor bands on or from patient for upper or full body tracking.

# **Operating Modes**

The REAL y-Series 2 can be operated in two modes:

# Online Mode:

REAL y-Series 2 can be operated online by connecting to a wireless network to utilize assessments, therapeutic and wellness activities, and access session history. A one-time activation code is required to connect the system to a network. A code will be provided by the Penumbra Product Technical Support team or a Penumbra representative at the time of onboarding. Follow the instructions in Section 2 to connect the REAL y-Series 2 to a wireless network. Online mode allows for patient history from session to session.

# Offline Mode:

REAL y-Series 2 can be operated offline to utilize assessments, and therapeutic and wellness activities without an active internet connection. Access to session history is not available while operating in offline mode. Offline mode is the default mode of operation.

At full charge, the entire system is designed to operate for a minimum of 60 minutes. For optimal connectivity between system components, it is recommended that you keep your system plugged in and all components charging between sessions.

In the event of electromagnetic and/or RF disturbances, the performance of the REAL y-Series 2 may be affected.

The REAL y-Series 2 is a Type BF Applied Part.

There is no preventive inspection, calibration, or maintenance necessary for the REAL y-Series 2 besides the initial set up procedure. During the three-year product lifespan of the REAL y-Series 2, the device will continue to perform safely without any routine maintenance. No parts within the REAL y-Series 2 will require inspection nor maintenance by a service personnel to ensure basic safety during the three-year product lifespan. Circuit diagrams and calibration instructions are not provided because service or parts repair is not necessary.

Contact the local Penumbra representative or Penumbra Product Technical Support if the system no longer stays powered on and connected through the entire recommended duration of a therapy session.

REAL sensor bands are recommended for one hundred uses or until the sensor bands no longer hold the sensors or its orientation.

Supply mains are electrically isolated in medical equipment to maintain basic safety.

The full expected latency of the device, including movement detection, processing, and visual representation is 35 milliseconds or less. This value is considered minimal and sufficiently low enough so that movement can be quickly detected.

#### <span id="page-3-0"></span>**INDICATION FOR USE**

The REAL y-Series 2 is an immersive virtual reality and display system that interactively displays, and tracks rehabilitation exercises using a combination of virtual environments and full presence tracked avatars for visual feedback.

# <span id="page-3-1"></span>**CONTRAINDICATIONS**

There are no known contraindications.

#### <span id="page-3-2"></span>**WARNINGS**

If a patient complains of motion sickness, dizziness, headache, eye strain, or fatigue when using the device, stop use of device immediately.

Use caution when using this device if a patient has a history of vestibular issues or motion sickness.

#### <span id="page-3-3"></span>**PRECAUTIONS**

Ensure a safe environment for the patient while performing activities with the device (i.e. remove any surrounding obstacles and ensure that the patient is unlikely to trip or fall). Ensure a medical professional is with the patient at all times to prevent any injury.

Be aware of the patient's limitations in range of motion and avoid device or program use that could lead to excessive gestures that could injure a patient.

Incorrect placement of the sensors on the patient may result in the avatar appearing incorrectly or distorted on the headset and tablet.

Damage (mechanical and electrical) may result if the tablet, headset, sensors, and/or sensor charger are dropped or struck against another object. Device is not intended for continued use if dropped from higher than 1 meter.

Surface temperature around the headset exhaust may reach 46 °C if operating above nominal room temperature.

Sensors will transmit inaccurate position data if used near metal including, but not limited to, wheelchairs, walkers, utility carts, smartwatches and mobile devices.

Headset tracking can be lost or compromised if there is irregular or dim lighting in the room, the front facing camera sensors on the headset are obstructed or facing highly reflective surfaces, there is excessive motion in front of the patient, or a lack of distinct visual features.

Third conductor of the AC cord is a functional earth. To avoid risk of electric shock, this equipment must only be connected to a supply mains with protective earth.

At no time should liquid products be allowed near any device component.

No modification of this equipment is allowed.

Use of accessories, transducers, and cables other than those specified or provided by the manufacturer of this equipment could result in increased electromagnetic emissions or decreased electromagnetic immunity of this equipment and result in improper operation.

Portable RF communications equipment (including peripherals such as antenna cables, external antennas, smart watches, and mobiles devices) should be used no closer than 30 cm (12 inches) to any part of REAL y-Series 2, including cables specified by the manufacturer. Otherwise, degradation of the performance of this equipment could result.

Use of REAL y-Series 2 adjacent to or stacked with other equipment should be avoided because it could result in improper operation. If such use is necessary, this equipment and the other equipment should be observed to verify that they are operating normally.

Accessories such as power adapters and cords should not be replaced by the end user and should only be replaced by Penumbra. Any changes or replacements of accessories will likely impact compliance of REAL y-Series 2.

Use of system with online configuration should be in a secure information technology environment. Https communication channels must be open.

### <span id="page-3-4"></span>**POTENTIAL ADVERSE EFFECTS/EVENTS**

Visual stimulation through head-mounted displays has a small possibility of provoking an epileptic seizure. Should this occur, stop using the device immediately. Other possible complications include, but are not limited to, the following:

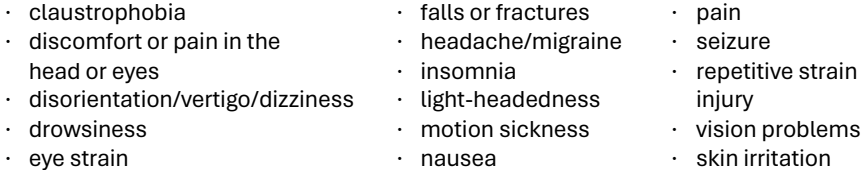

Should any of the above occur, stop using the device immediately.

# <span id="page-4-0"></span>**OPERATOR PROFILE**

Operators of the REAL y-Series 2 should be trained in rehabilitation therapy. Follow facility guidelines for use and access to account login credentials (if applicable). For systems with online configuration, the same account login credentials shall not be used by more than one REAL y-Series 2 at any given time.

**Note:** These rehabilitation exercises and assessments are intended to be conducted in a clinical environment and prescribed and supervised by a medical professional trained in rehabilitation therapy. Rehabilitation therapy and technique decisions will vary based on the clinical judgement of the treating medical professional. A medical professional must be present at all times to provide direct supervision throughout the course of therapy.

## <span id="page-4-1"></span>**OPERATING PROCEDURE**

# <span id="page-4-2"></span>**SECTION 1: GETTING STARTED AND CHARGING COMPONENTS**

1. Remove REAL y-Series 2 case from the shipping container and inspect for damaged or missing components.

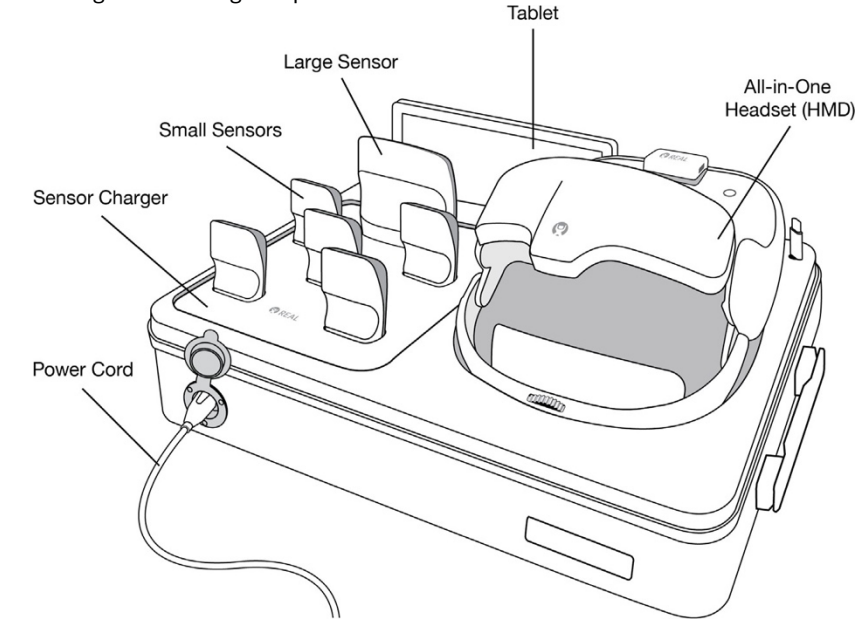

2. Connect the REAL y-Series 2 case to its power cord (AC adapter power cord). Plug the power cord into a grounded electrical outlet, making sure that it is the same voltage as indicated on the unit nameplate. Ensure the power receptacle is connected to a supply mains with protective earth. Ensure the case lid is left open when charging components.

3. Ensure sensors with white sides facing forward are in their corresponding size slots on the sensor charger. LED lights on sensors will show the following:

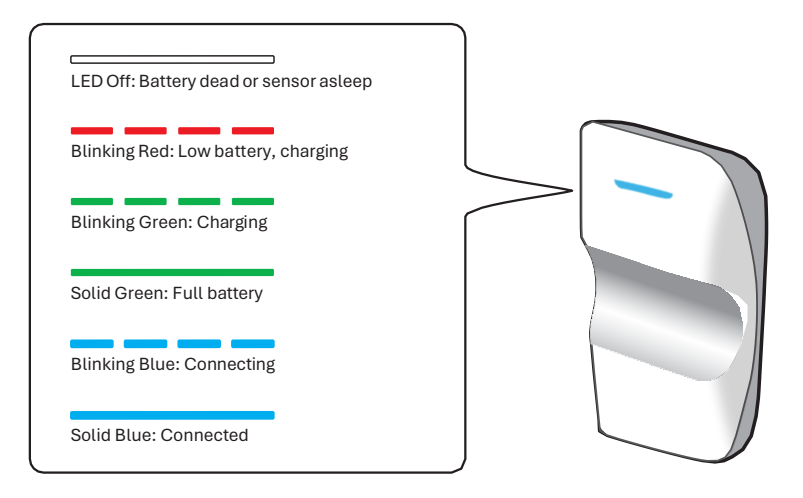

- 4. Ensure the headset is connected to its power cord (USB-C cord). LED light on top of headset will show blinking red, blinking green or solid green to indicate charging status.
- 5. Ensure the tablet is connected to its power cord (USB-C cord).

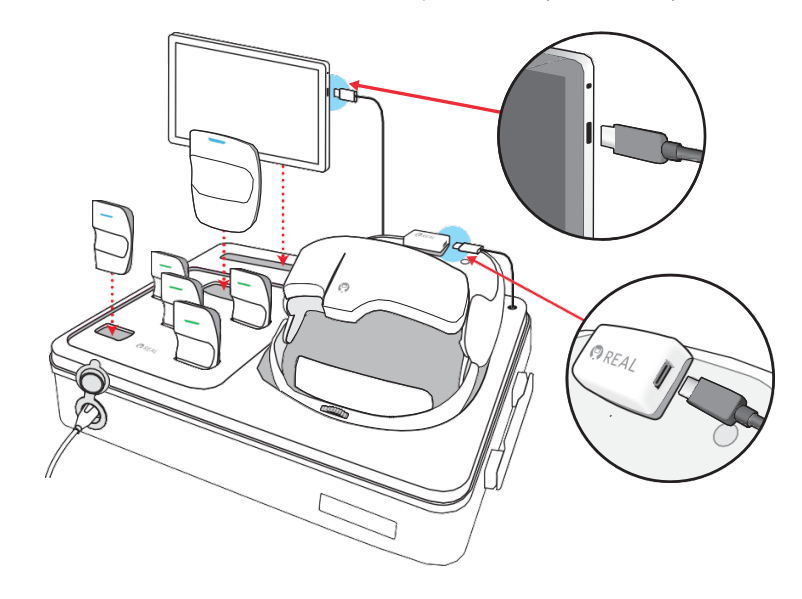

# **SECTION 2: INTERNET CONNECTIVITY** *(Online Mode Only)*

The REAL y-Series 2 can be wirelessly connected to the internet when operated in the online mode. An activation code is required to use the REAL y-Series 2 in the online mode, which will be provided at the time of the purchase of the device by the Penumbra Product Technical Support Team or a Penumbra representative. To continue using the REAL y-Series over its lifespan, user may be prompted/required to complete over-theair software updates.

Skip to Section 3, if the device is operated in the offline mode.

# **Connecting to Wi-Fi**

For a connection to Wi-Fi, it is recommended that steps provided below are performed by the facility's IT team. For remote technical support please contact the Penumbra Product Technical Support team at 1.855.732.5797 (select Option 2) or realsupport@penumbrainc.com from Mon–Fri, 6 am – 6 pm PST.

- 1. Turn on the headset.
- 2. Turn on the tablet by pressing and holding down the power button for approximately 5 seconds.
- 3. Launch the TherapyView application if it is not already open.
- 4. Click the "Network Setup" button in the bottom right corner on the login page.
- 5. When prompted, enter the one-time 8-digit activation code and tap "Enter."

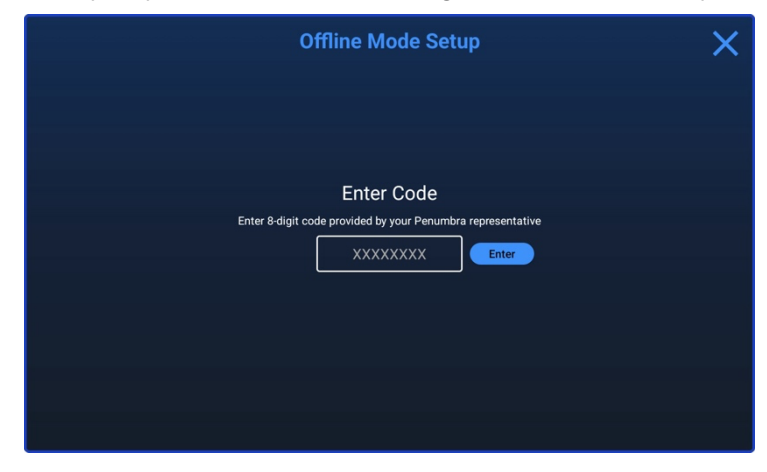

- 6. Enable Online mode by tapping "Enter."
- 7. Once the headset-tablet connection is successful, tap "Configure Networks."
- 8. Tap the gear icon.

9. In the Wi-Fi menu, turn on Wi-Fi by selecting the WiFi toggle button.

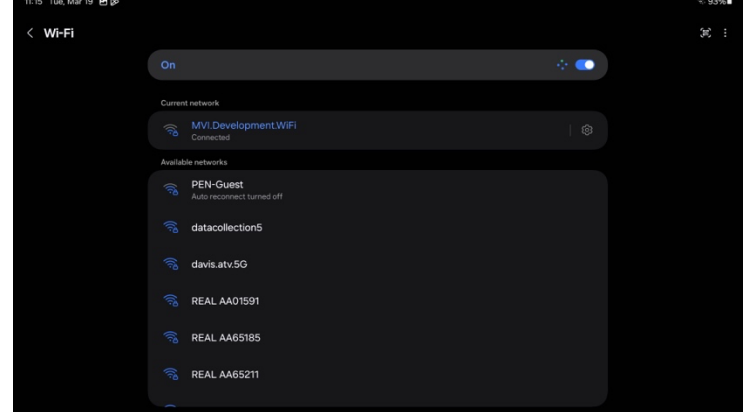

- 10. Select desired Wi-Fi network from the list and enter password (if required).
- 11. Tap on the connected network and switch the "Auto Reconnect" toggle on. Note: To edit advanced settings, tap "View More" on bottom of the screen for advanced options.
- 12. Press the button at the top left of the screen to return to the TherapyView network interface.
- 13. Confirm the network information provided on the screen. Tap "Connect."
- 14. A success message confirming the system is online will appear.

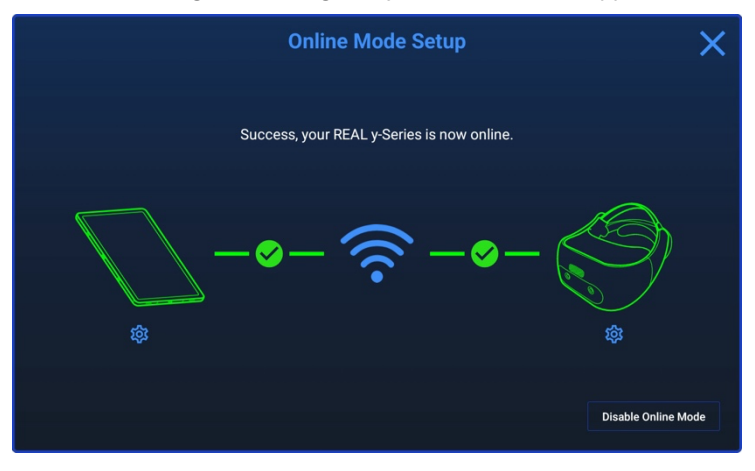

15. Enter TherapyView credentials to sign in to begin your session.

Continue to Section 3 when the system has secure internet connectivity.

# **SOFTWARE UPDATES**

To receive over-the-air (OTA) software updates, REAL y-Series 2 must be connected to a Wi-Fi network.

# **Online Mode**

- 1. Turn on the tablet and headset (HMD).
- 2. Ensure the tablet is connected to Wi-Fi\*.
- 3. If required, follow prompts on the tablet.

### **Offline Mode**

Contact your Penumbra representative or Penumbra Product Technical Support team for software updates.

### <span id="page-6-0"></span>**SECTION 3: START-UP SYSTEM FOR PATIENT USE**

- 1. Unplug power cords from tablet and headset when ready to use and sufficiently charged.
- 2. If the tablet is not turned on, turn on.
- 3. Turn on the headset by pressing and holding the power button for approximately 5 seconds.

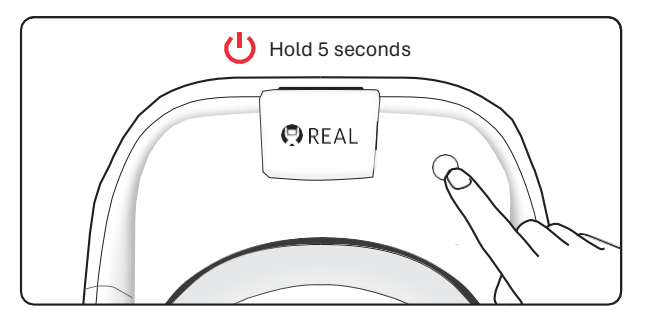

4. Place the headset on patient's head in the sequence numbered below. Size of headset strap can be adjusted for fit. Top of head pad may be removed temporarily for better fit. Patient can immediately begin visually interacting with the environment.

**Note:** Patient can keep eyeglasses on.

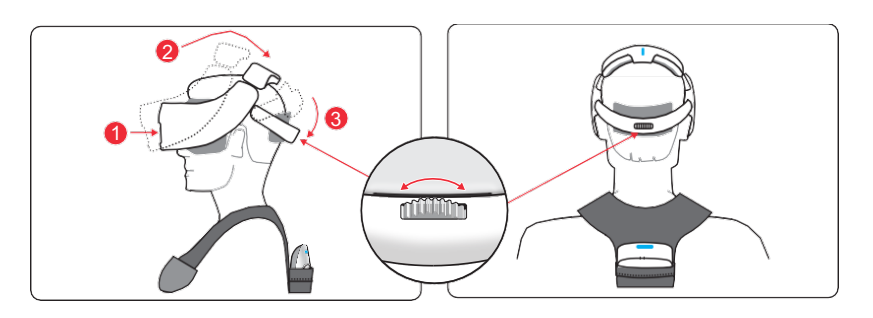

**Note:** To improve focus, you can use the interpupillary distance (IPD) slider on the bottom of the headset. Refer to the image below.

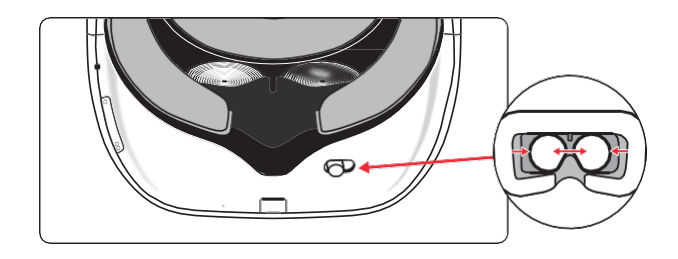

5. Confirm audio can be heard but does not block out the patient's ability to communicate; adjust volume on headset as needed.

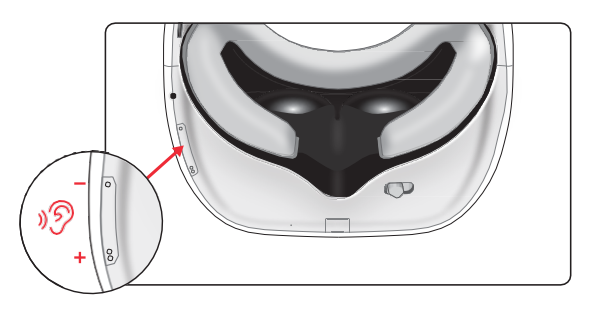

- 6. Remove sensor bands from reusable packaging (sold separately) and note the catalog number on the product label. Each patient should have their own sensor bands.
- 7. Remove all sensors from sensor charger.
- 8. REAL y-Series 2 has two sensor tracking options, full body (default) and upper body only.
	- Sensor Band Catalog Code BND1 supports both full body and upper body only tracking.
- 9. Place small sensors onto bands by sliding them into elasticized loops. For the

hand sensor bands, tighten elasticized loop using the buckle. Place large sensor into pocket of shoulder band.

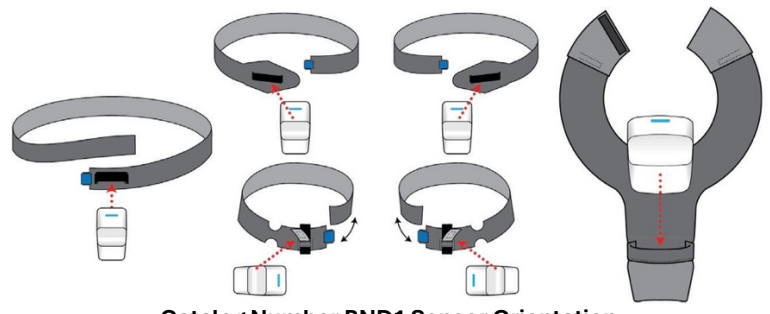

**Catalog Number BND1 Sensor Orientation**

10. Once sensors are placed in the bands, put each band onto its corresponding body part. See images below. Connect hook and loop fasteners of shoulder band if desired. Adjust bands for comfortable fit, if necessary. Ensure the waist band is worn at the sacrum of the back and the sensor is firmly secured and is centered on the back.

**Note:** Ensure the elbow sensor is placed right above the elbow and opposite the bicep.

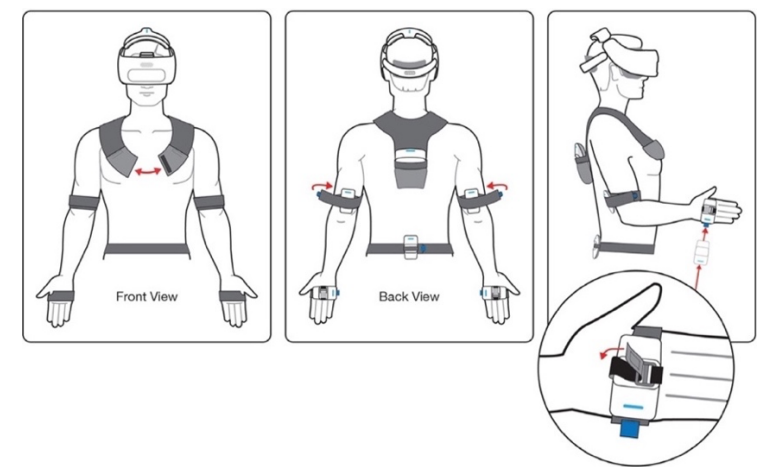

**Catalog Number BND1 Sensor Band Placement for Upper Body Only**

**Note:** Ensure the knee sensor band is placed right below the knee cap. Wrap the extra sensor band over the sensor to secure the sensor firmly.

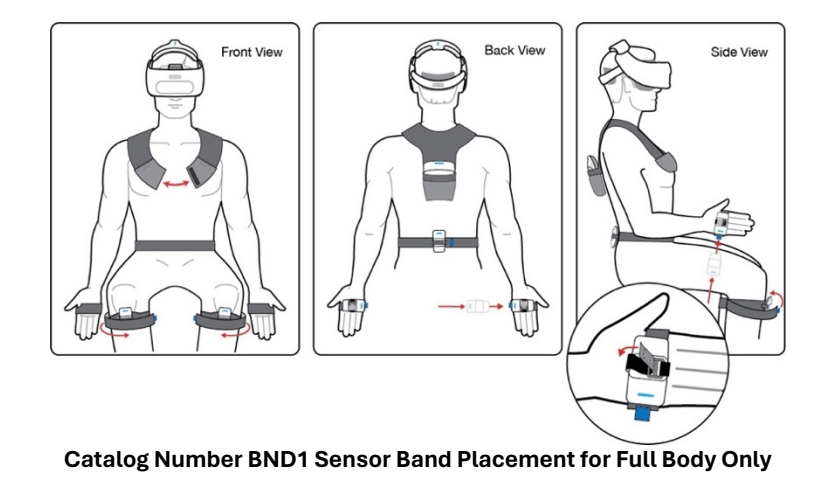

11. Launch the TherapyView application if it is not already open.

# 12. *Online Mode*

- i. Select the "Sign In" button and enter your TherapyView credentials.
- ii. Add a new patient or select existing patient from patient list.
- iii. Enter or edit patient information, avatar settings and sensor tracking to match your patient as needed.

**Note:** Patient information and avatar settings will be saved to the patient's TherapyView profile for subsequent sessions. Session history will also be available for therapist review.

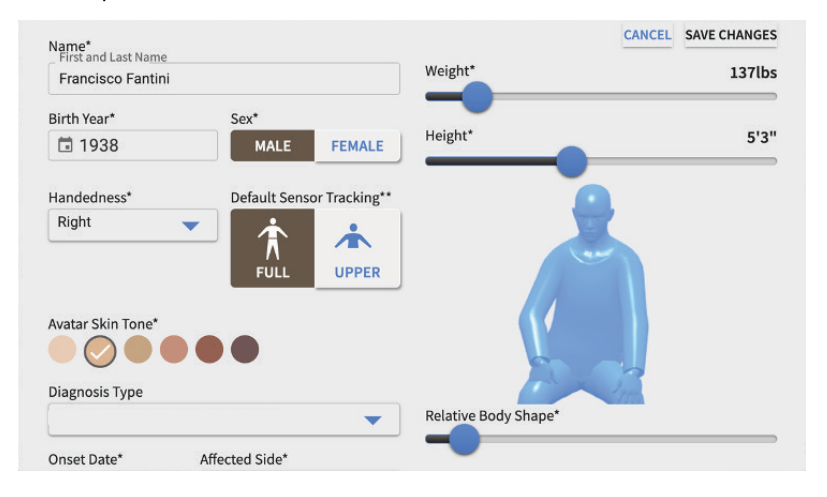

## *Offline Mode*

- i. Select "Start Now" button.
- ii. Enter patient information, avatar settings and sensor tracking to match your patient as needed.
- iii. Select "Start Session."

### **Note:** Patient information and avatar settings are not saved.

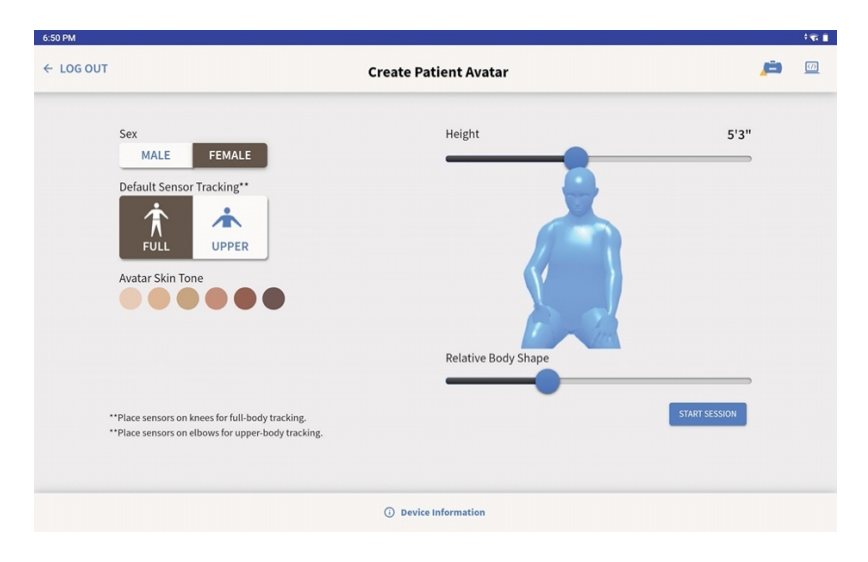

<span id="page-8-0"></span>13. Once a patient is selected or created, initiate the session by pressing "Start Session".

# **SECTION 4: MANAGING A THERAPEUTIC OR WELLNESS SESSION**

- 1. On the TherapyView selection screen, choose a therapy, experience, activity or assessment by selecting one of the following options available at the top of the screen.
	- **Body Target:** Filter activities by area of focus, motor goals, and/or cognitive goals
		- Choose desired areas of focus by tapping the parts of the avatar's body, 'Motor Goals', and/or 'Cognitive Goals' options.
		- Choose the desired activity from the list by selecting the activity card or the "i" icon and select "Run."
	- **Exercises:** Filter by exercise to find the desired activity
		- Choose your preferred exercise by tapping on the exercise to the left of the screen.
		- Choose the desired activity from the list by selecting the activity card or the "i" icon and pressing "Run."
	- **ADLs/IADLs:** Filter activity by ADLs/IADLs
		- Choose the desired activity from the list by selecting the "i" icon and selecting "Run."
	- **Assessment:** View all available assessments
		- Choose the desired assessment from the list by selecting the assessment card or the "i" icon and select "Run."
	- **Experiences:** View all available REAL y-Series experiences
		- Choose the desired experience by selecting the experience card or the "i" icon and select "Run."

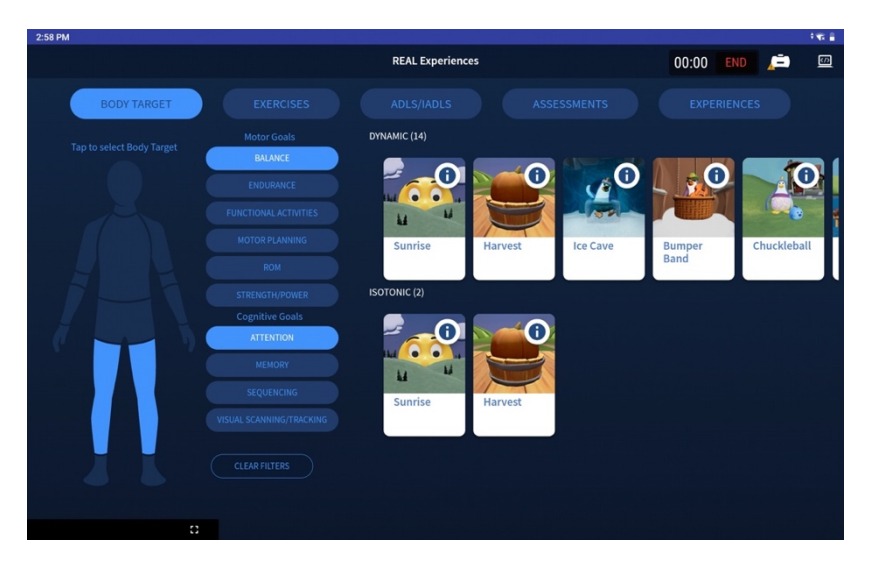

2. Have the patient sit in a neutral position away from metal components, facing forward with hands on thighs in an upright position and knees in a right-angled position to the floor. Press the button on the tablet screen to map the sensors.

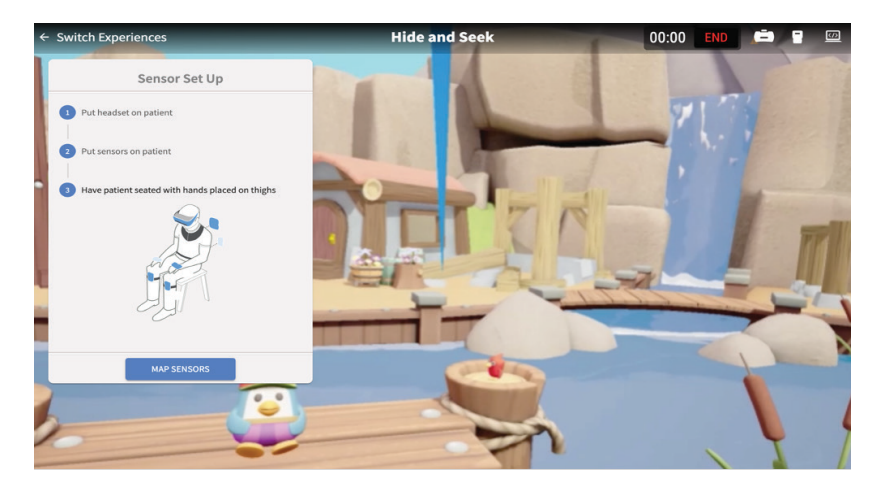

- 3. Confirm patient's avatarin virtual environment corresponds to patient's physical movement. If the avatar looks correct, press "Continue". If not, remap the sensors by selecting "Remap Sensors."
- 4. Press "Start" to begin an activity. You may also use the TherapyView selection screen to select a new activity, experience, or assessment. (See Section 6 for more details about therapeutic and wellness experiences).

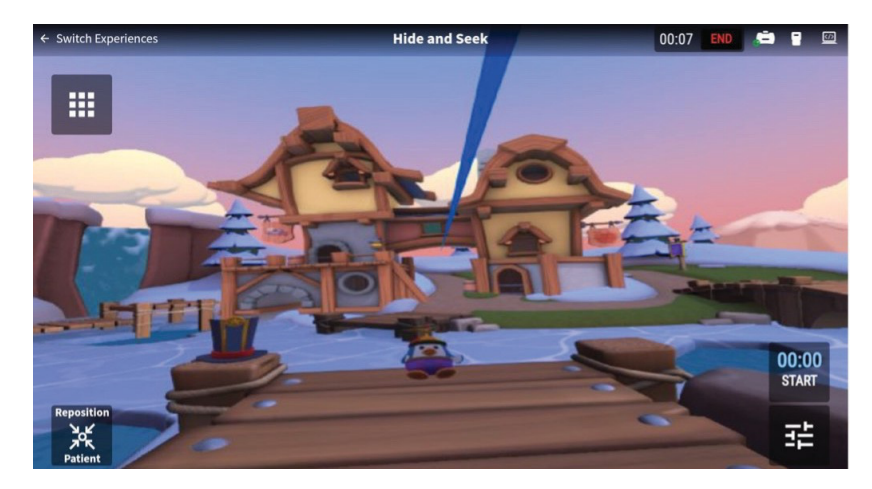

- 5. Always remain with the patient throughout therapy session to provide direct supervision.
- 6. Monitor patient view on tablet; select and begin new experiences or activities as desired.

**Note:** After 20 minutes of inactivity in TherapyView, the user will be automatically logged out of the TherapyView application. To start a new session, exit out of TherapyView completely and return to step 12 in Section 3.

**Note:** If sensors lose synchronization or headset loses tracking, reset the entire system. Headset should be turned off and on using the power button. TherapyView application should be relaunched on the tablet. Sensors should be reset by placing them in the powered charging station (while the REAL y-Series 2 is plugged in) and then removing them.

7. When planned therapy session is complete, press "End" on tablet.

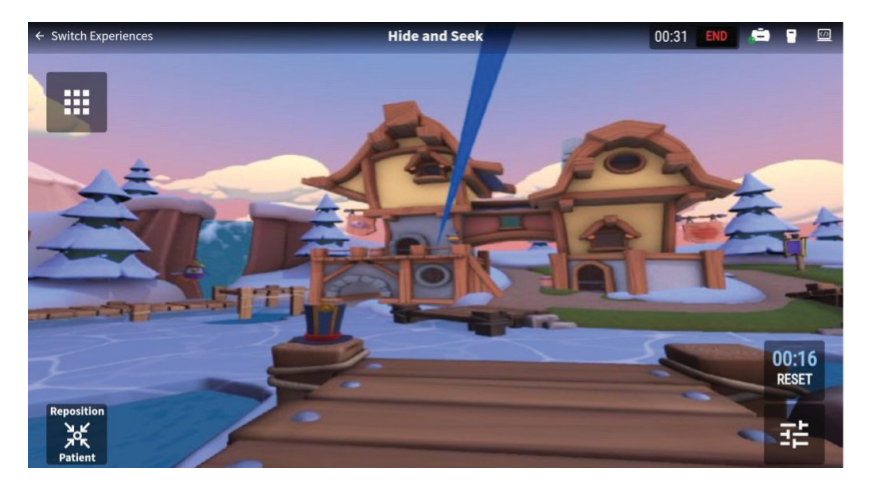

8. Assess patient progress by reviewing objective measures from activities and/or assessments. Activity measures including such as utilization data, sit-to-stand transfers, full body measures, balance, assessment measures, lower body isotonic exercise measures, and functional range of motion.

*Online Mode Only: Patient information will be saved to the patient's profile for subsequent sessions. Previous patient sessions are available for review in addition to the most recent session.*

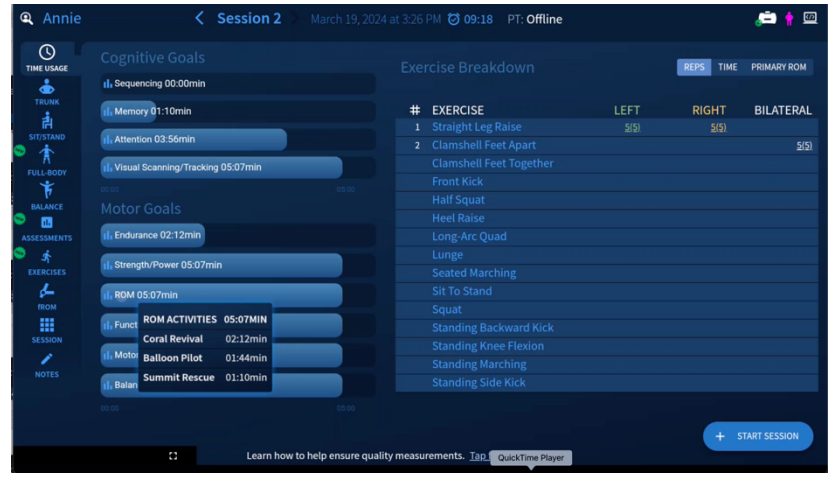

### <span id="page-10-0"></span>**SECTION 5: SYSTEM REMOVAL**

- 1. Remove sensors and bands.
- 2. Remove headset from patient's head.
- 3. Power off headset by pressing and holding onto the power button for approximately 5 seconds.
- 4. Log out of the TherapyView application.
- 5. All system components (or patient contacting components) can be wiped down with an institutional approved sanitizing wipe\* as needed between sessions.
- 6. Ensure REAL y-Series 2 Case is plugged in.
- 7. Connect tablet and headset to their respective power cords. Red or green LEDs should be noted on the headset.
- 8. Return all sensors to sensor charger. Red or green LEDs should be noted on sensors when placed correctly in the charging station.
- 9. Sufficiently charge all components after each use and prior to next use for a minimum of 60 minutes.

**Note:** Standard operation is to power cycle and relaunch the system between therapy sessions to re-establish system connections.

\* Do not use petroleum-based compounds, acids, caustics, or chlorinated solvents to clean or lubricate any parts. Use water-based solvents for cleaning. Handle the lenses on the headset carefully to avoid smears or scratches. Wipe lenses with a soft cloth for cleaning. Ultraviolet C (UVC) cleaners may be used to clean plastic components of the headset and sensors. Ensure headset lenses are covered if using a UVC cleaner. Please check with the UVC cleaner manufacturer for effectiveness and possible damage to the sensors' plastic. Damage to the plastic components due to UV light exposure is not covered by warranty.

# **REAL y-Series 2 Travel Case Instructions:**

REAL y-Series 2 is housed in a travel case that may be locked with the attached combination lock that secures the zipper. The combination lock should be turned to the red dot position at all times. If the combination lock is turned away from the red dot, turn it to the red dot position.

How to reset the combination lock:

- 1. Set all combination dials to the following: (0-0-0 default).
- 2. Find the hole located to the right of the dials. Use a paper clip or similar tool to press down on the reset button until an audible "click" is heard.
- 3. Set personal combination by turning the dials to display the desired set of numbers, e.g. 2-8-7.
- 4. Push the slide button located on the left of the dials towards the direction of the arrow and the reset button will push back up. An audible "click" will be heard.
- 5. Remember the personal combination. If reset is necessary, set the dials to the previous set combination and repeat steps 2 to 4 above.

How to use the combination lock:

- 1. To unlock: Turn the dials to the correct combination. Push the slide button on the left of the dial towards the direction of the arrow to unlock.
- <span id="page-10-1"></span>2. To lock: Put the loop portion of the zipper into the slots of the lock, then turn the dials randomly to conceal the personal combination to lock.

# **SECTION 6: SOFTWARE DESCRIPTION**

REAL y-Series 2 contains a variety of activities that incorporate clinically recognized, existing therapeutic, functional, and wellness exercises to facilitate motor learning, cognitive function, memory, and relaxation. Activities are grouped into experiences that offer a similar environment, typically for one or more activities. REAL y-Series 2 also offers in-VR assessments that reflect clinically recognized assessments. Settings for activities involve parameters such as turning on and off avatar features and environmental factors. While using the REAL y-Series 2, the clinician remains responsible for the patient's safety and the appropriateness of individual exercises, including range of motion (ROM) attempts and any other limb or joint limitations unique to that patient.

### **REAL Homewith Assessments**

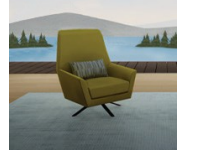

REAL Home is a peaceful, serene lakeside experience to acclimate patients to Virtual Reality (VR). It is also the entry point for a suite of balance and functional assessments.

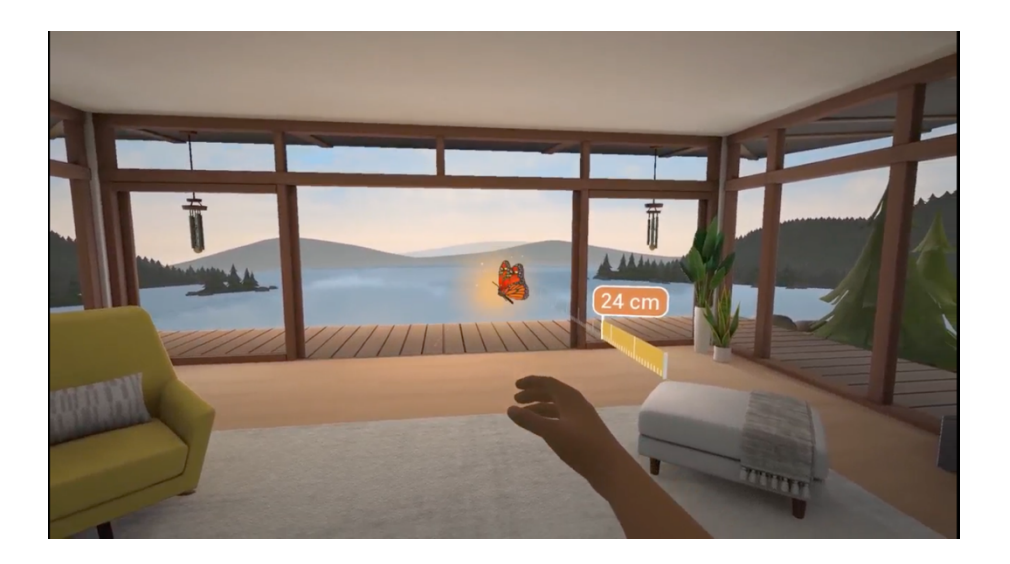

### **Functional Reach™**

Assess a patient's functional reach in a standing position. Inspired by standard functional reach assessment.

### **Instructions:**

**Setup:** Ask the patient to stand with their back straight and feet hip-distance apart. Place feet at the position indicated in blue in the headset.

**Calibration:** Ask the patient to extend either the right or left arm at the position indicated by a shadow arm and hold for 5 seconds.

**Assessment:** A ruler and butterfly/bubble will appear. Ask your patient to reach for the butterfly/bubble by stretching their arm as far as they can safely without taking a step.

**Measures:** A reach measure will automatically be detected when the patient retracts their arm. Press "Stop" on the TherapyView screen to accept the reach measurements. You can also reject the result by tapping "Tap to Reject" option on TherapyView.

#### **Static Stance™**

Assess a patient's standing balance capabilities in various standing stances.

# **Instructions:**

**Setup:** Choose desired stance when prompted on TherapyView.

**Assessment:** Ask the patient to stand and follow the different stances shown by a prompt in the headset. Place feet at the position indicated in the headset. Press "Start" to begin the assessment. Hold stance for a desired amount of time. Once complete, press "Stop" on the tablet to register the measurements.

**Measures:** Hold time and sway-related measures will be generated after pressing stop.

# **Happy Valley™**

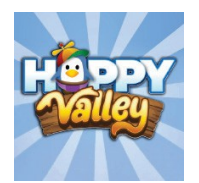

Happy Valley is designed to support physical rehabilitation, cognitive function, and wellness immersing the patient in a delightful world of penguins. Happy Valley includes a total of 18 therapeutic and wellness activities.

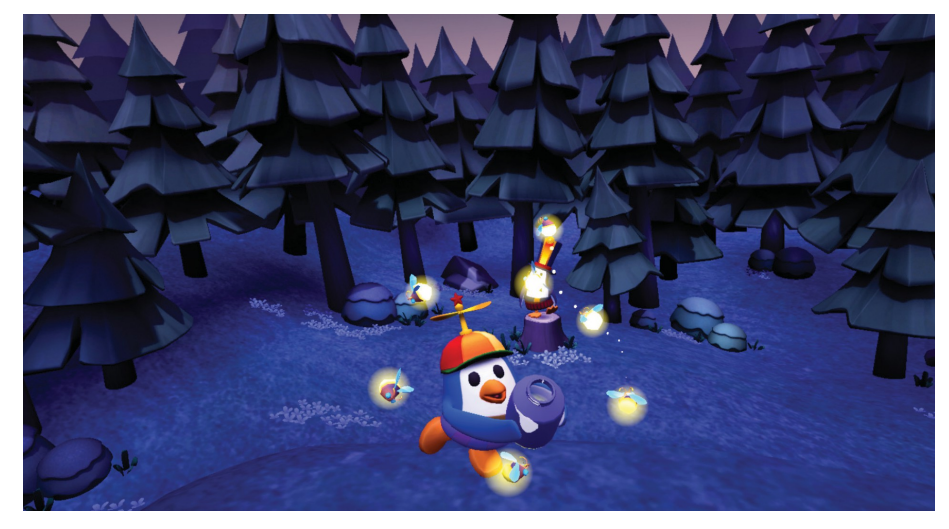

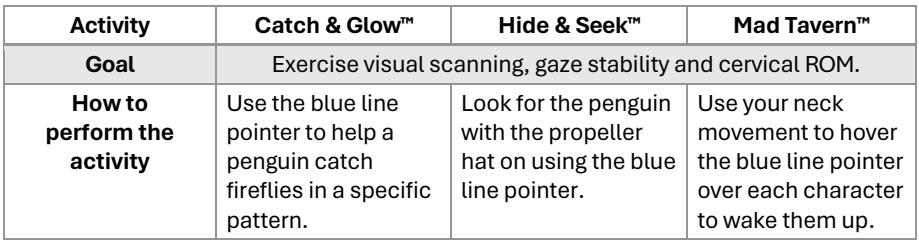

# **Hot Air Balloon Activities**

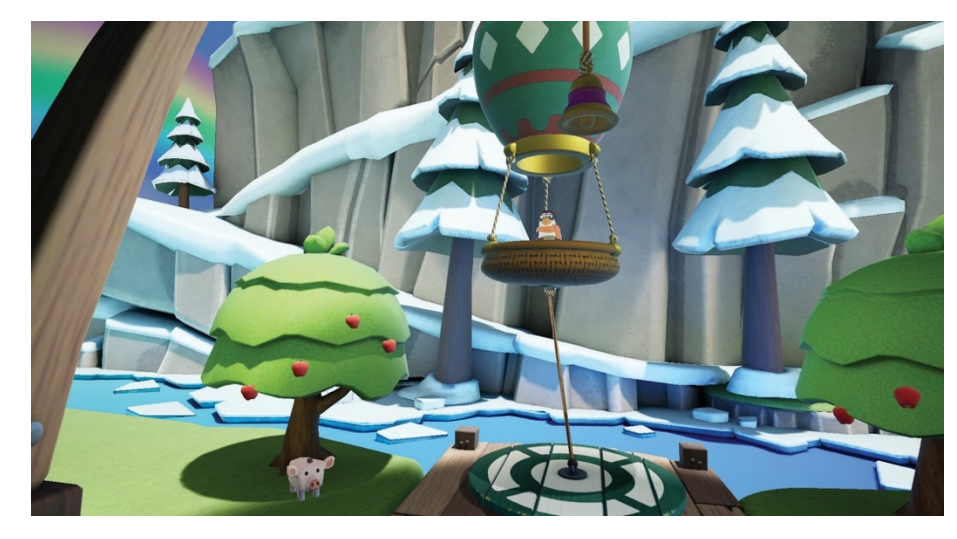

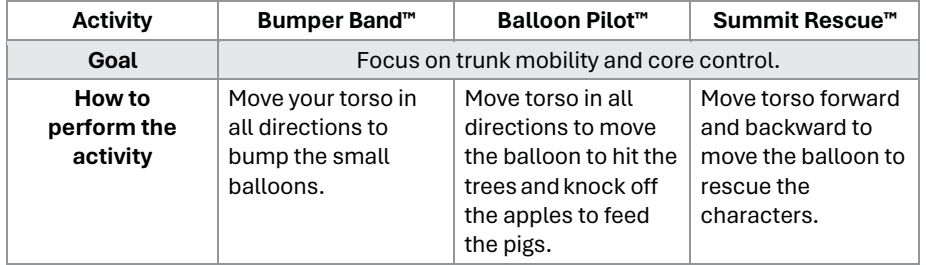

# **Sunrise™ Activities**

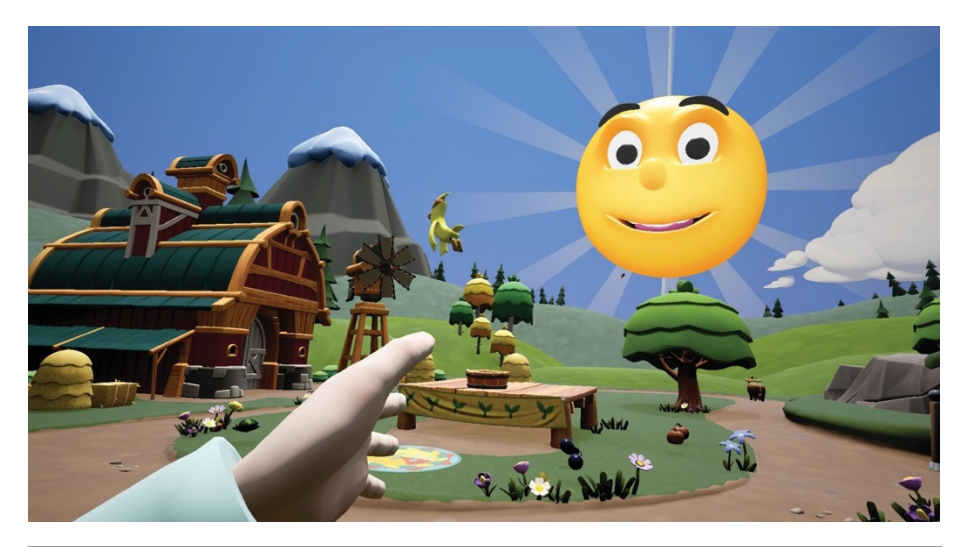

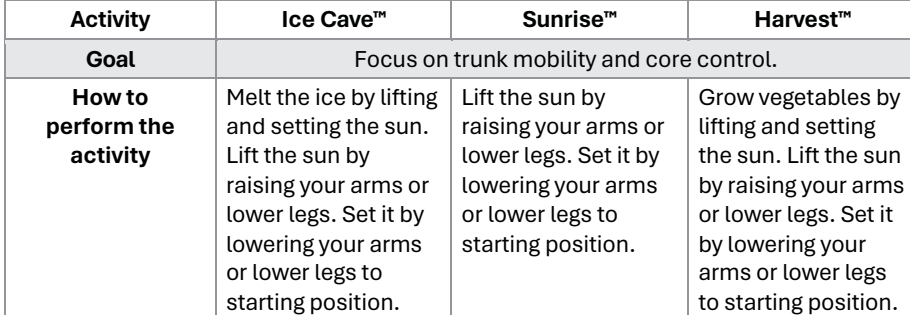

# **Bird Forest Activities**

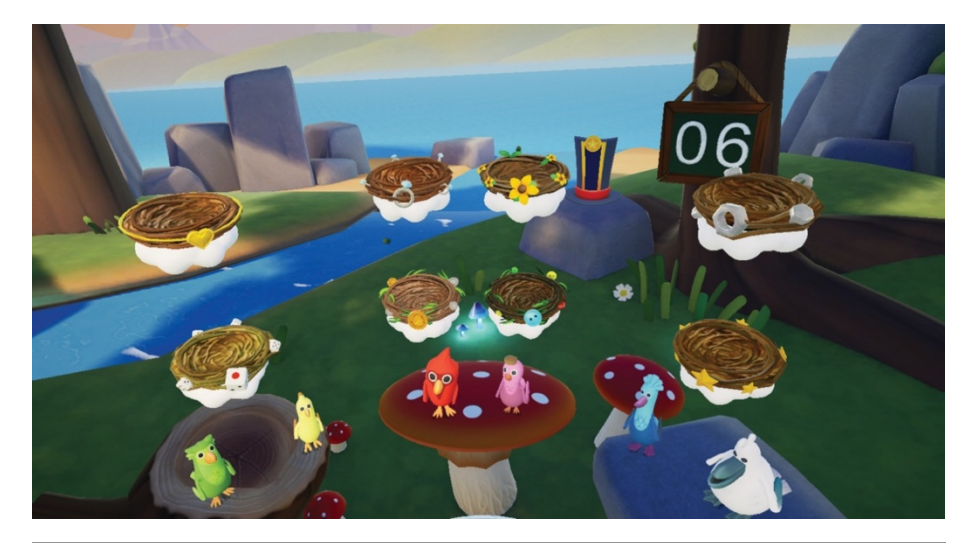

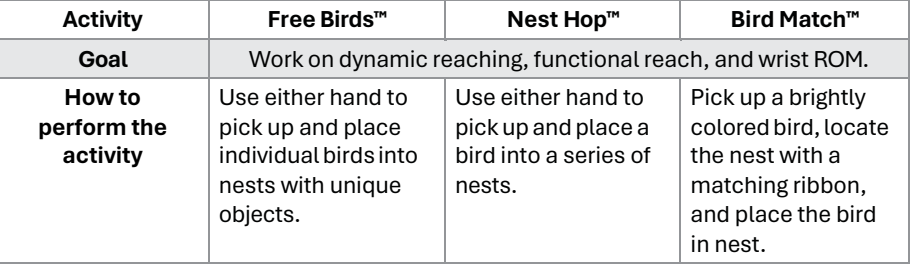

# **Sports Park Activities**

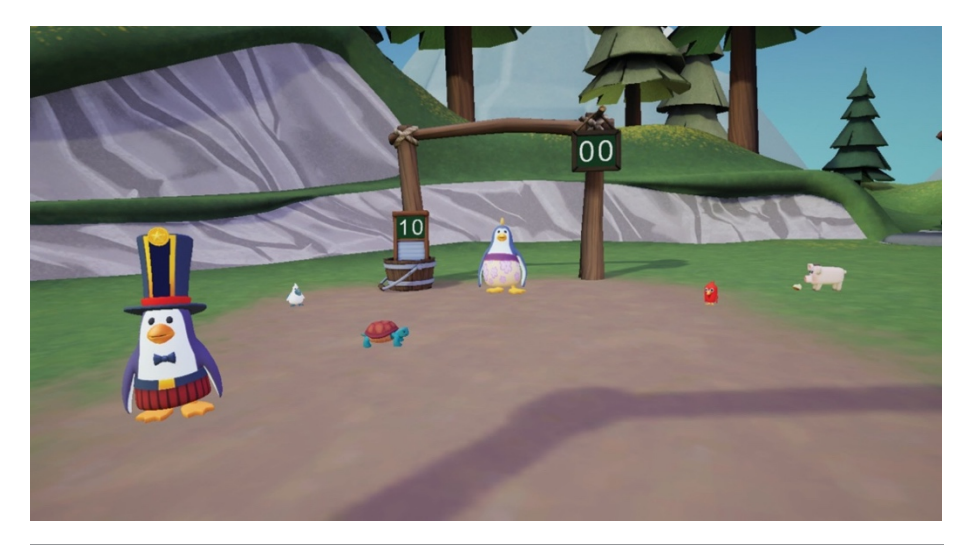

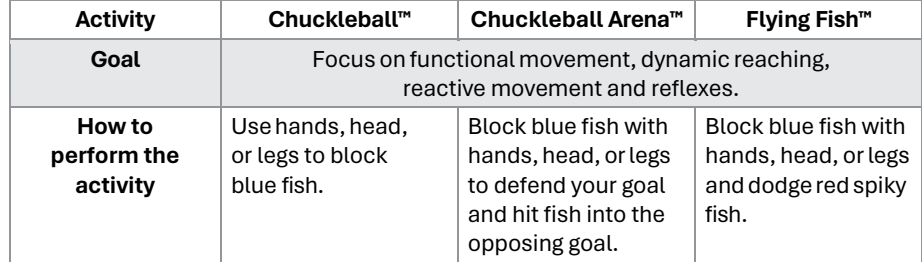

# **Creative Canvas Activities**

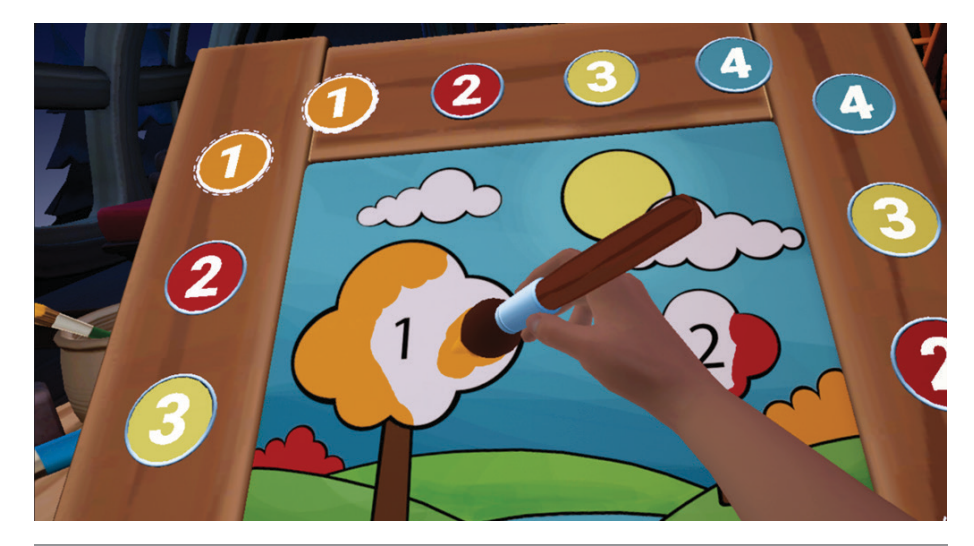

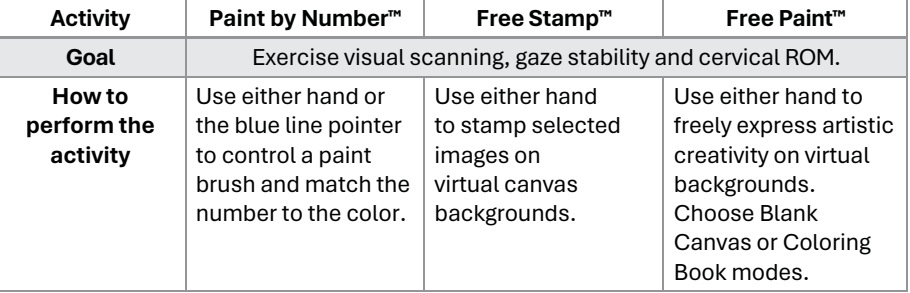

# **Island Antics™**

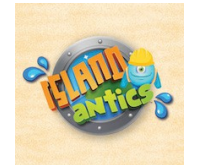

Island Antics experience is designed for patients who need to work on upper body reconditioning and motor functions. It transports patients to a city of antics where they get to be a celebrated hero tasked to help island citizens using multi-directional movements to complete tasks.

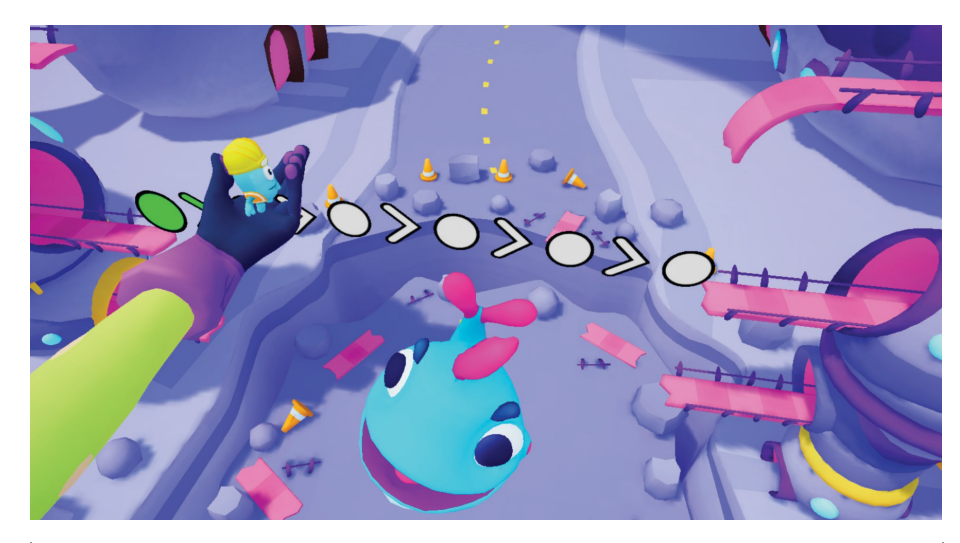

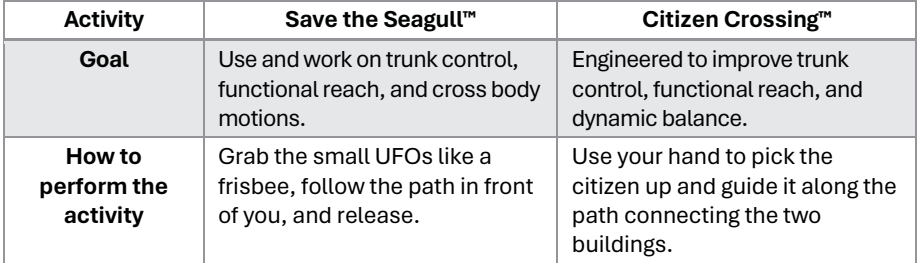

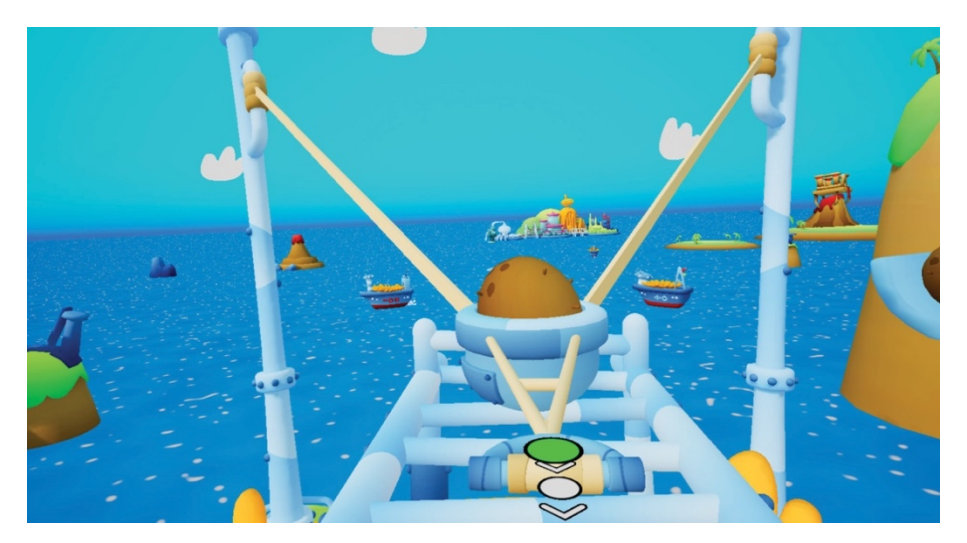

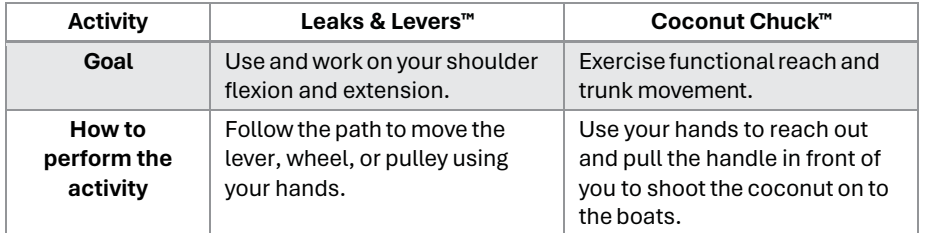

### **Mindful Market™**

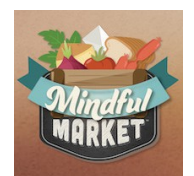

Welcome to Mindful Market, where patients can emphasize high-level cognitive skills, performing instrumental ADLs (Activities of Daily Living), and stimuli tolerance, in an engaging, lively marketplace. Recover executive functions, working memory, sequencing and sorting abilities, and resilience to stimulation by volunteering at multiple small businesses in the charming market square.

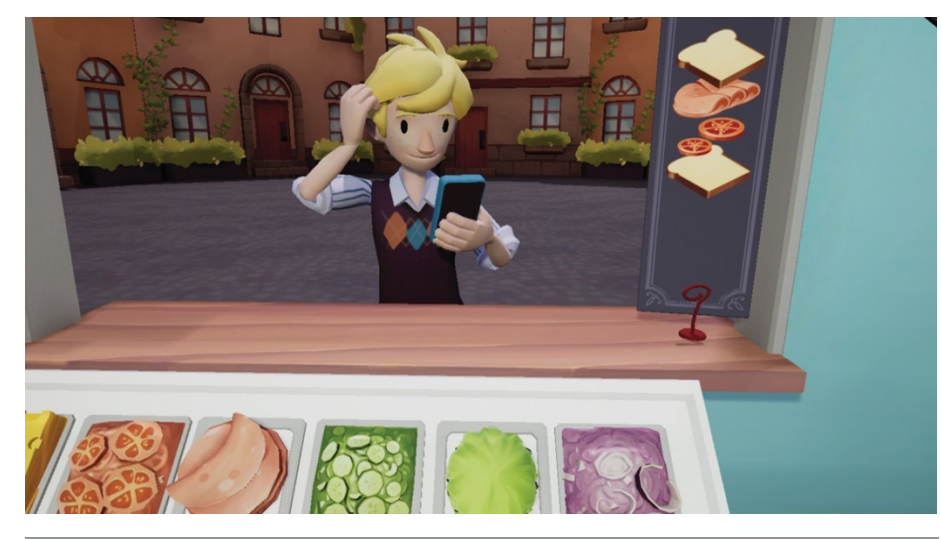

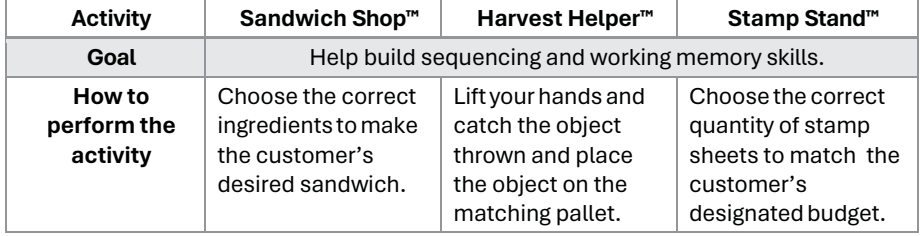

# **Music in Motion™**

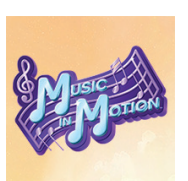

Music in Motion is an entertaining music-themed VR rehabilitation experience designed for upper & lower extremity and cognitive rehabilitation.

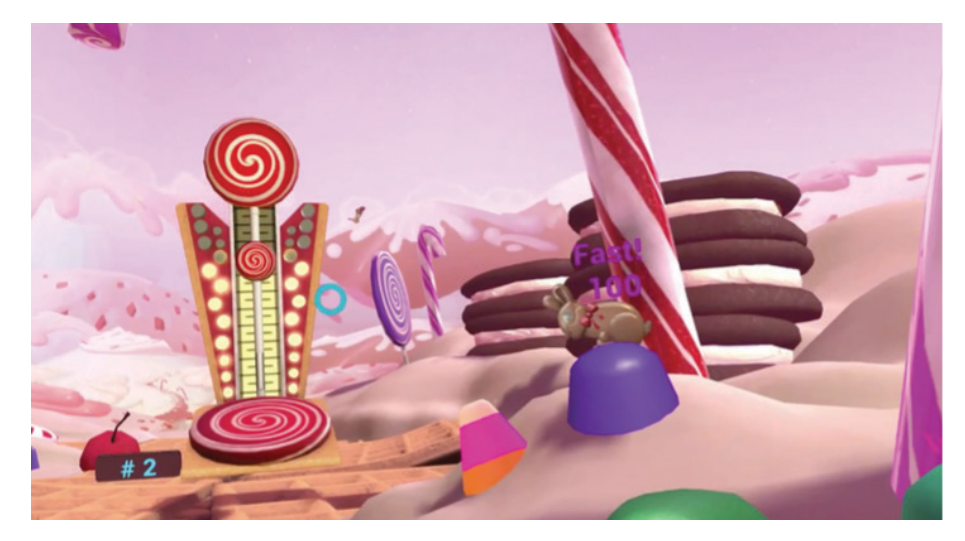

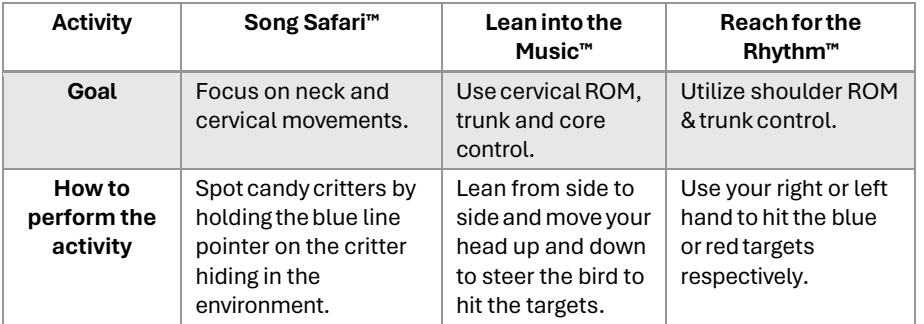

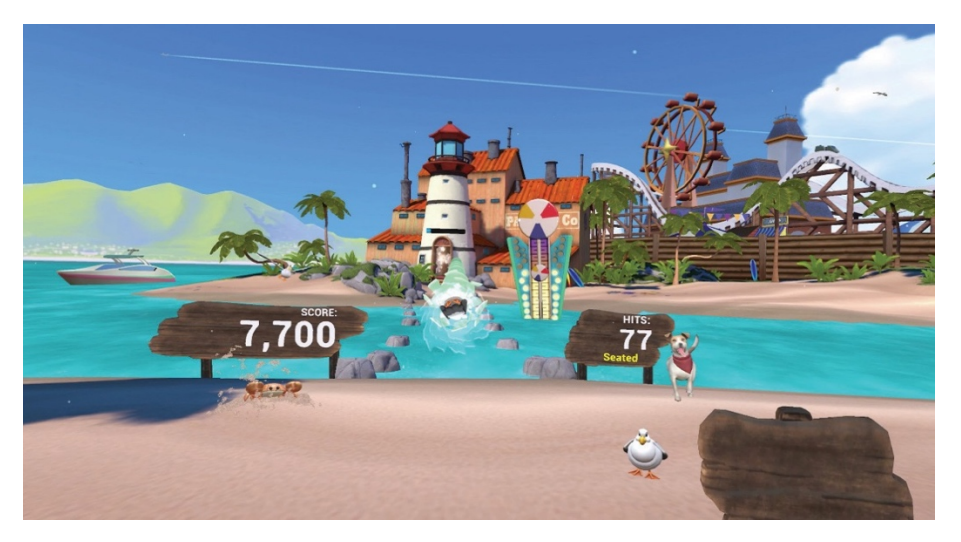

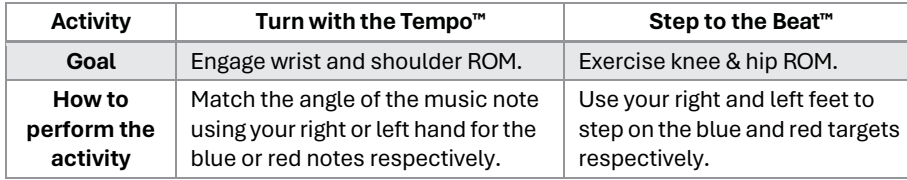

# **Pleasant Cove™**

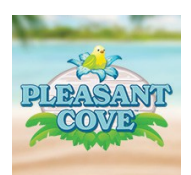

Pleasant Cove focuses on the mental wellness component of therapy for patients recovering cognitive skills while providing options for the therapist to address rehabilitation goals through more directed, stress-relieving experiences.

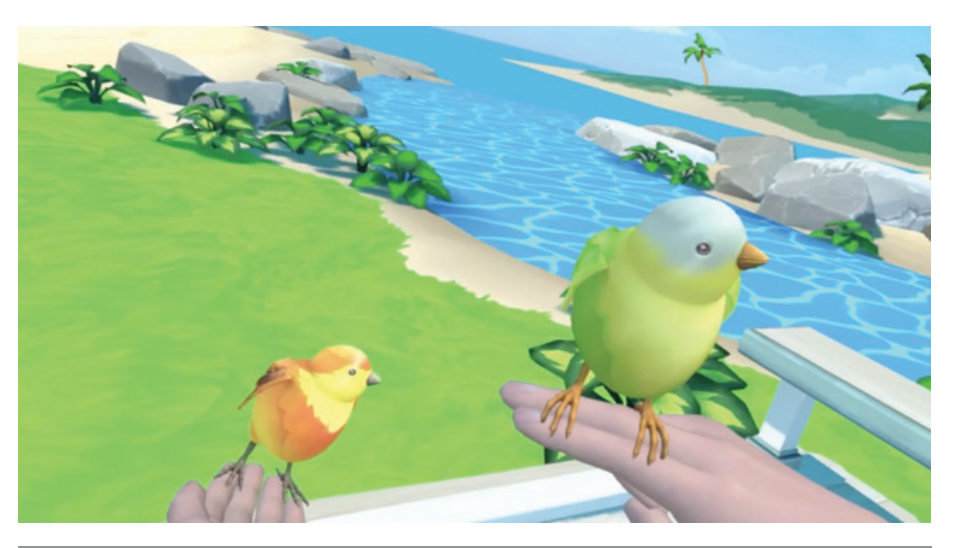

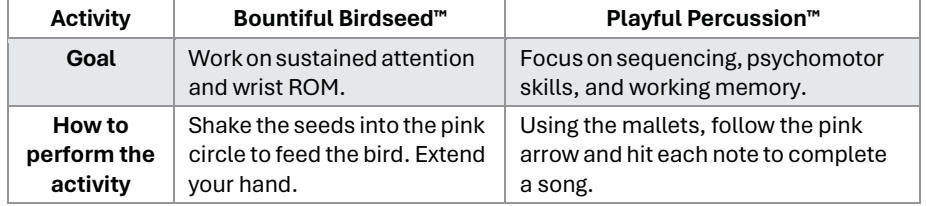

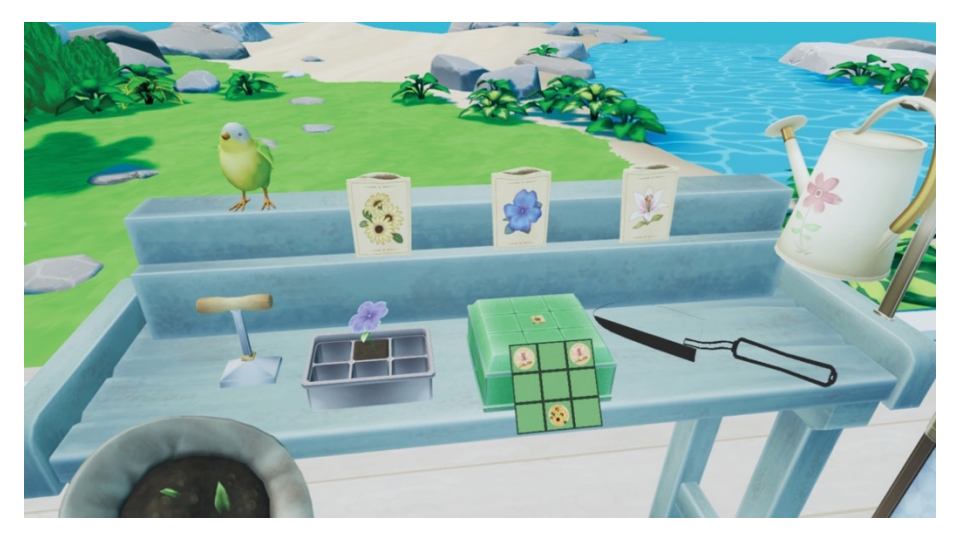

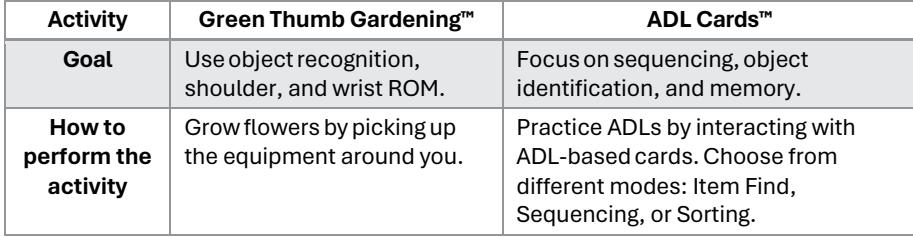

# **REAL Pinball™**

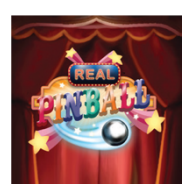

Aim for your highest scores in this fast-paced, pinball experience that supports range of motion, processing speeds, muscle tone & endurance, control of voluntary movement functions, neuromusculoskeletal skills, and psychomotor skills.

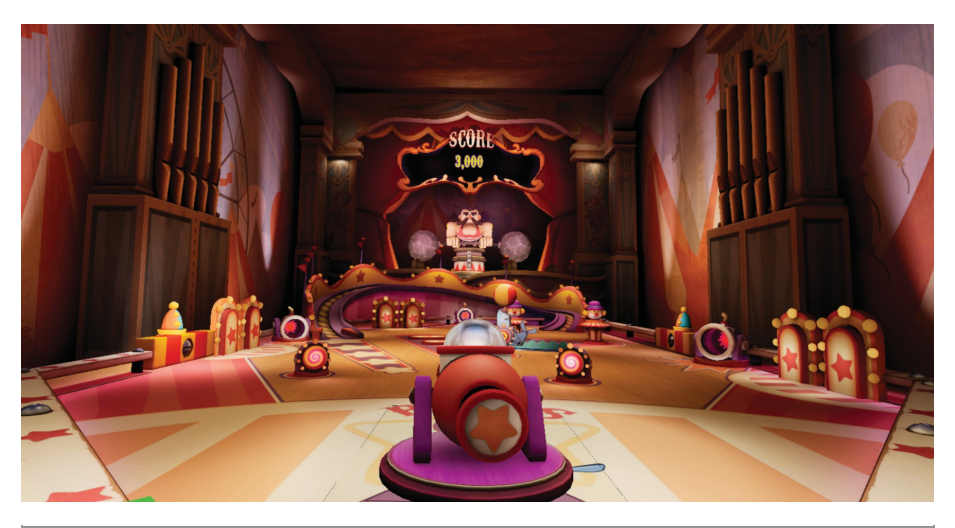

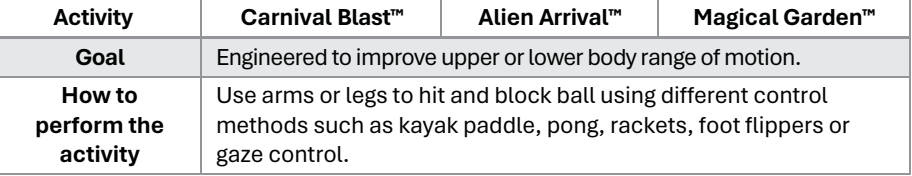

# **Virtual Athletic Club™**

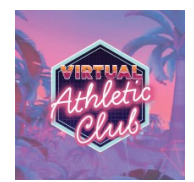

Virtual Athletic club is a high paced and engaging experience that motivates patients to focus on upper body compound exercises and reactive movement. Activities in this futuristic athletic club are designed to challenge and improve upper extremity strength and endurance.

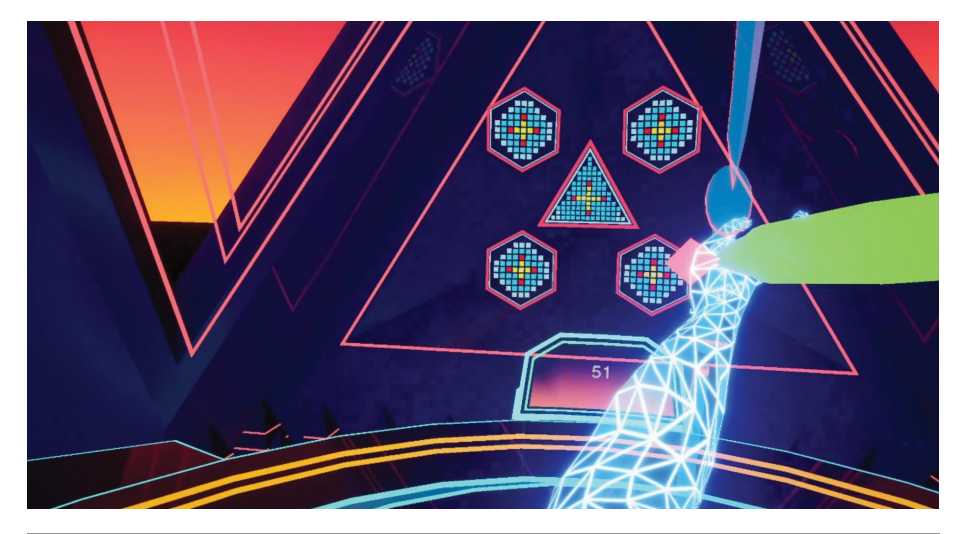

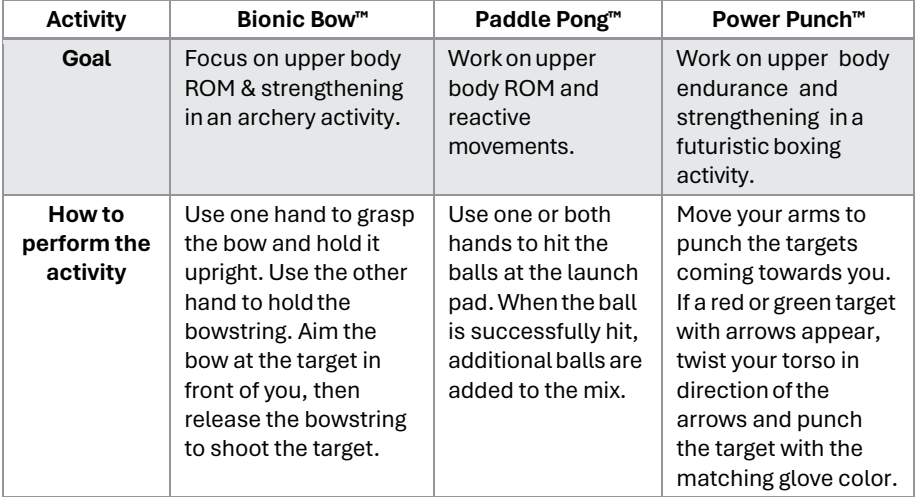

# **REAL Life™**

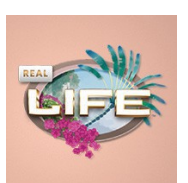

Practice activities of daily living (ADLs) in this supportive, virtual environment. Clinicians can utilize REAL Life to rebuild patient confidence and practice performing ADLs, such as bathing. Immersed in a calm and relaxing environment, patients are encouraged to engage in activities that promote independent living.

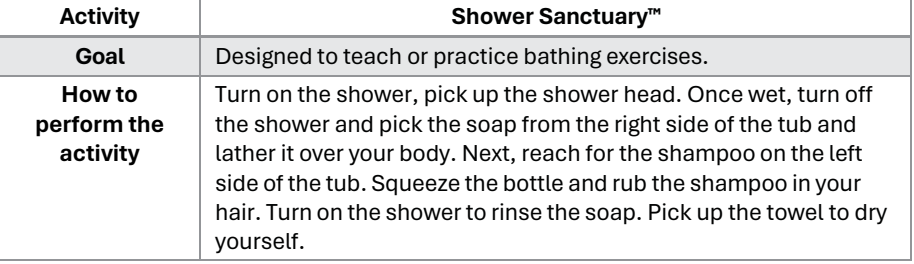

# **Under the Sea™**

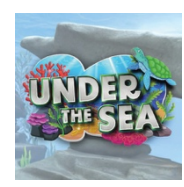

Focus on lower body strength and endurance in a tranquil underwater environment.

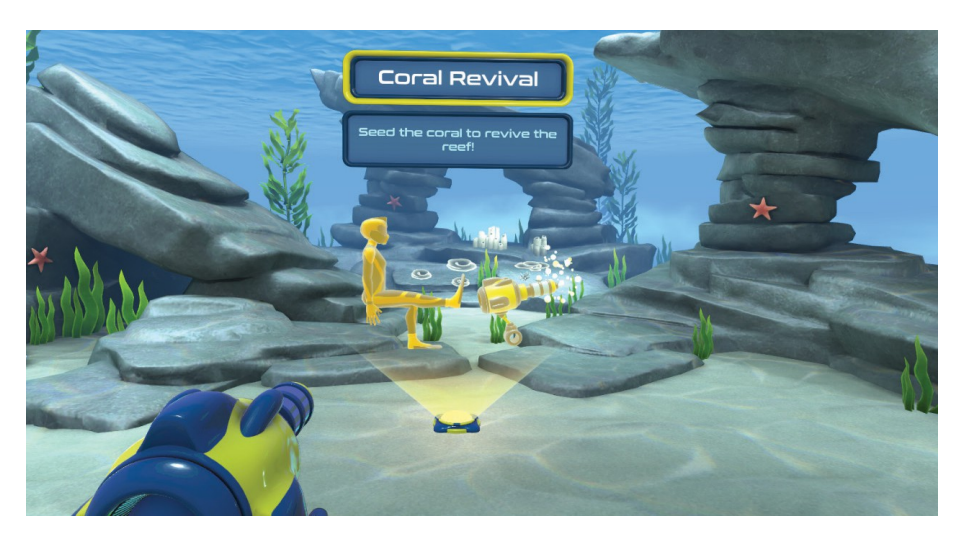

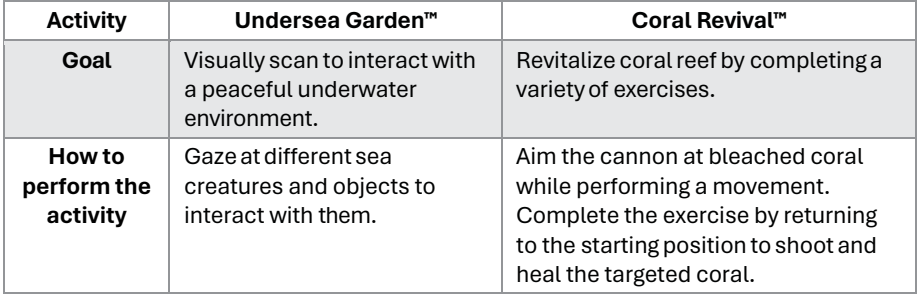

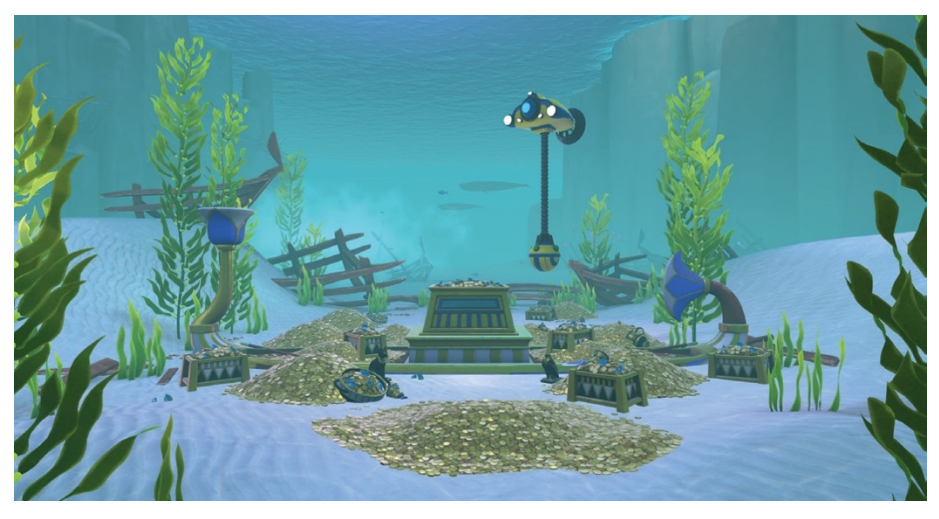

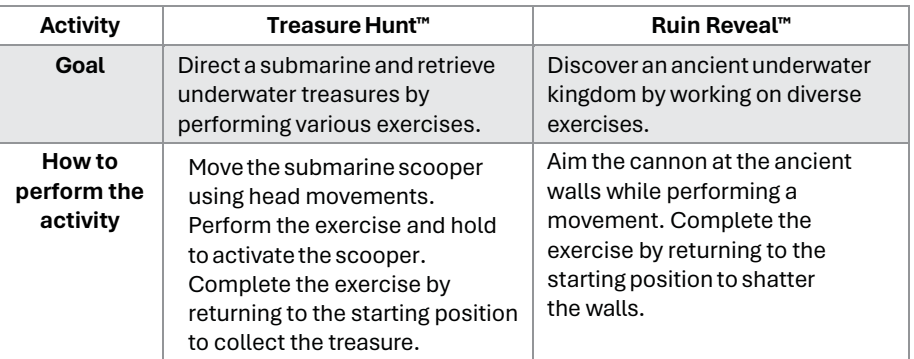

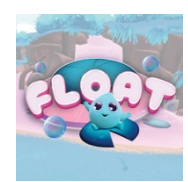

Engage in intentional movements and mindfulness in a light-hearted environment.

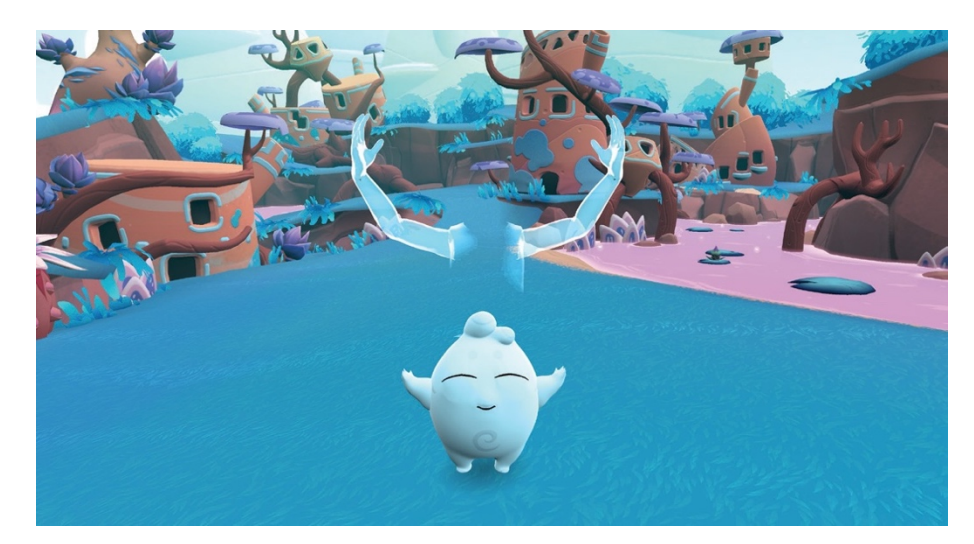

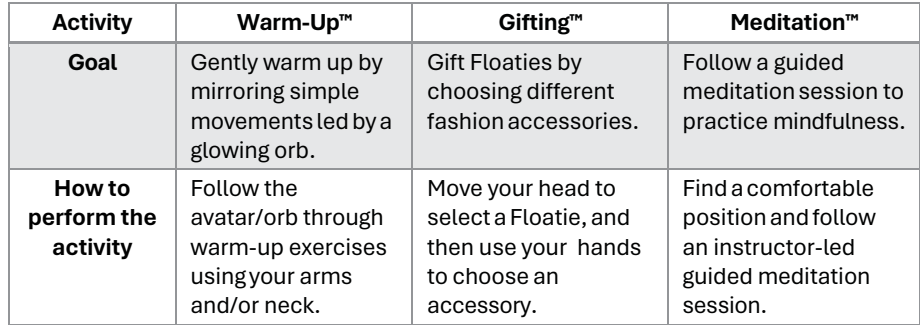

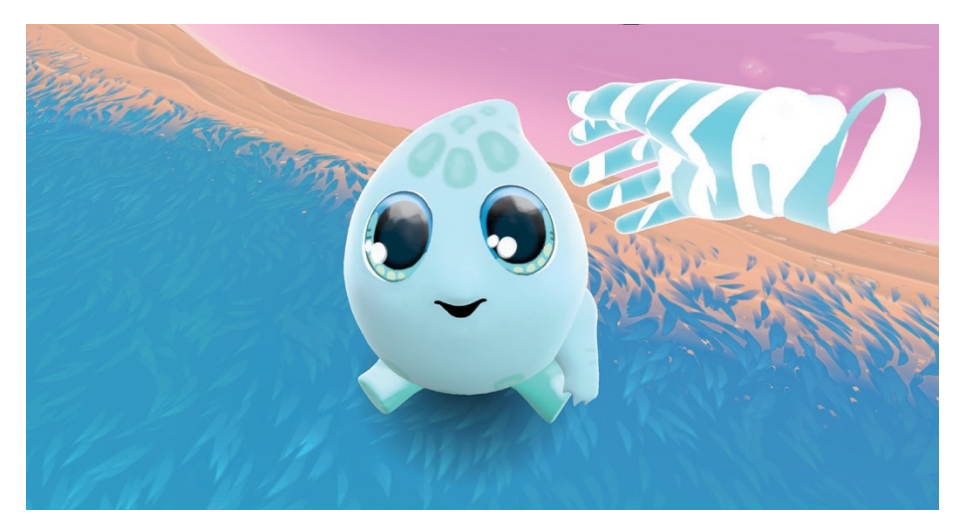

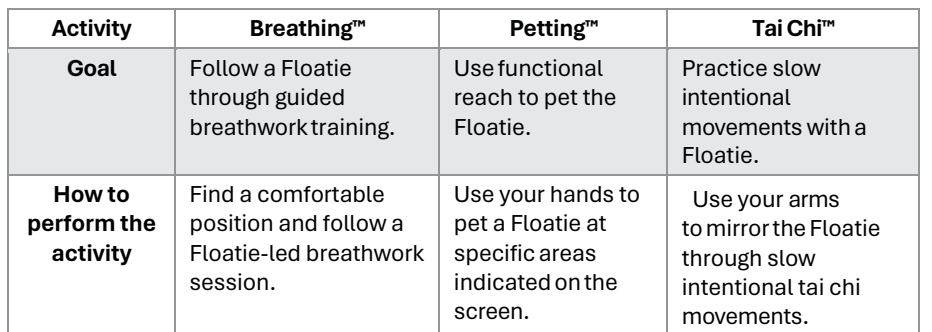

### **TECHNICAL SPECIFICATIONS**

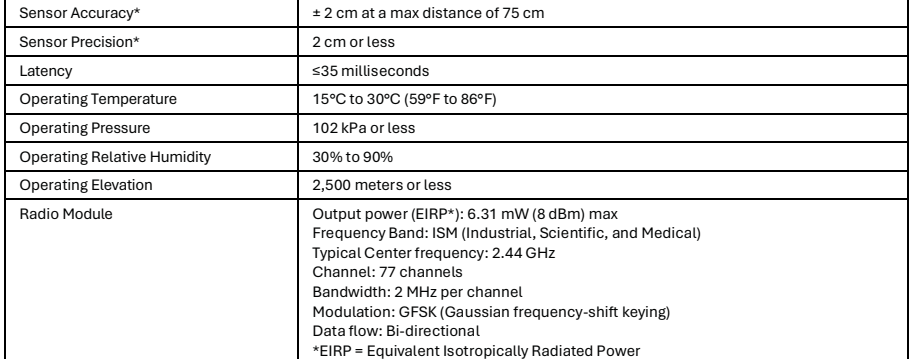

\*REAL y-Series 2 is calibrated appropriately to detect movement in virtual reality space in relation to real space accurately and precisely. Sensors will compute and display position at an accuracy of a 2 cm radius with respect to real space at a max distance of 75 cm relative to the headset. Sensors will also reproducibly compute position at a maximum deviation of a 2 cm radius for repeated movements at a max distance of 75 cm relative to the headset. Please note that accuracy and precision specifications contain limitations and are dependent on certain factors such as the amount of metal near the system. For example, if the patient is in a metal wheelchair and cannot move to a non-metal chair, reduction in accuracy and precision may occur.

# **SYMBOL GLOSSARY**

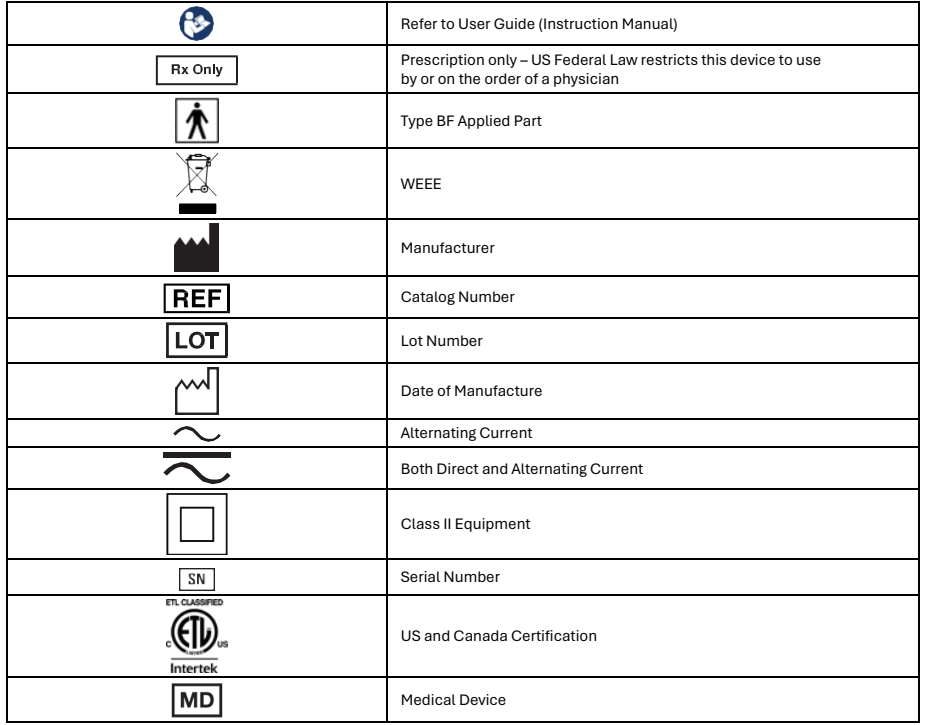

# **TECHNICAL INFORMATION**

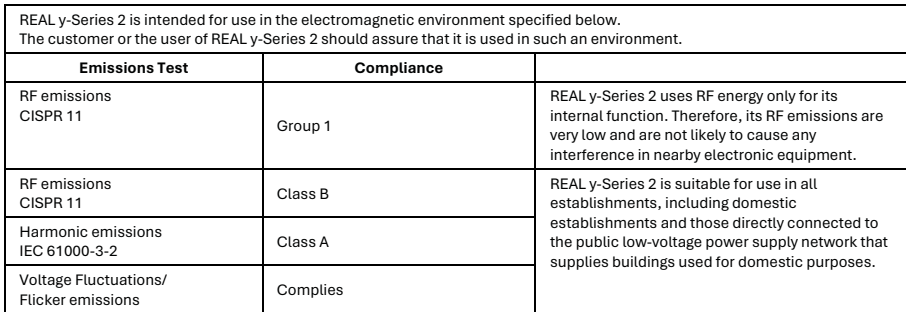

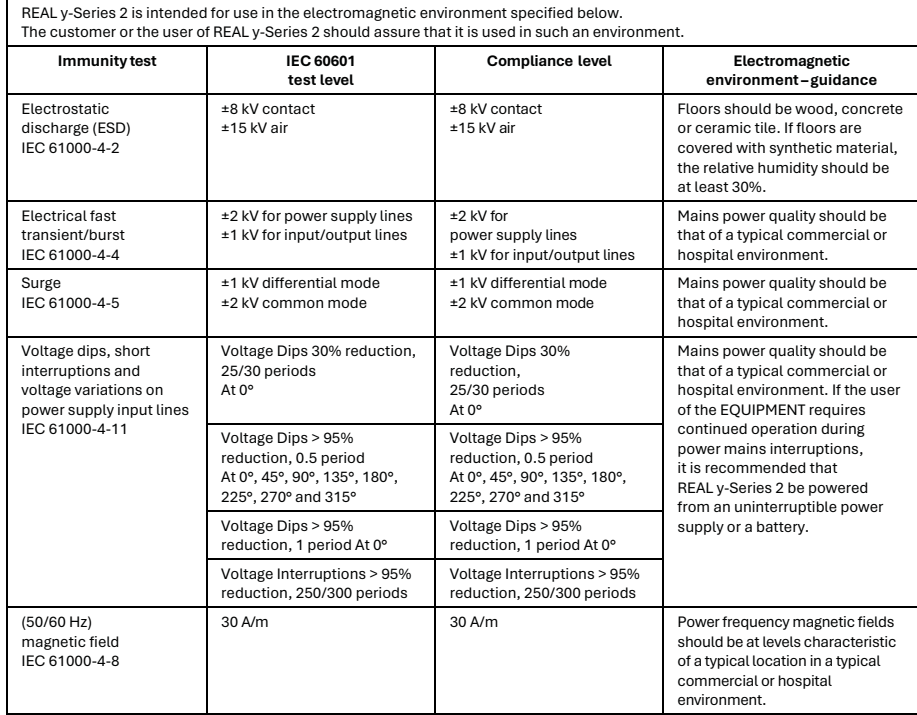

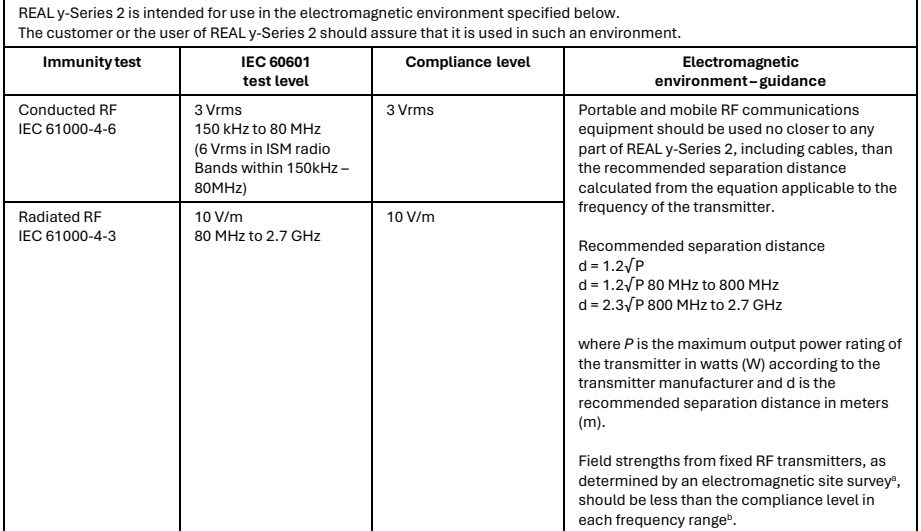

NOTE 1 At 80 MHz and 800 MHz, the higher frequency range applies.

NOTE 2 These guidelines may not apply in all situations. Electromagnetic propagation is affected by absorption and reflection from structures, objects and people.

- a) Field strengths from fixed transmitters, such as base stations for radio (cellular/cordless) telephones and land mobile radios, amateur radio, AM and FM radio broadcast and TV broadcast cannot be predicted theoretically with accuracy. To assess the electromagnetic environment due to fixed RF transmitters, an electromagnetic site survey should be considered. If the measured field strength in the location in which REAL y-Series 2 is used exceeds the applicable RF compliance level above, REAL y-Series 2 should be observed to verify normal operation. If abnormal performance is observed, additional measures may be necessary, such as reorienting or relocating REAL y-Series 2.
- b) Over the frequency range 150 kHz to 80 MHz, field strengths should be less than 3 V/m.

#### **Recommended separation distances between portable and mobile RF communications equipment and REAL y-Series 2**

REAL y-Series 2 is intended for use in an electromagnetic environment in which radiated RF disturbances are controlled. The customer or the user of REAL y-Series 2 can help prevent electromagnetic interference by maintaining a minimum distance between portable and mobile RF communications equipment (transmitters) and REAL y-Series 2 as recommended below, according to the maximum output power of the communications equipment.

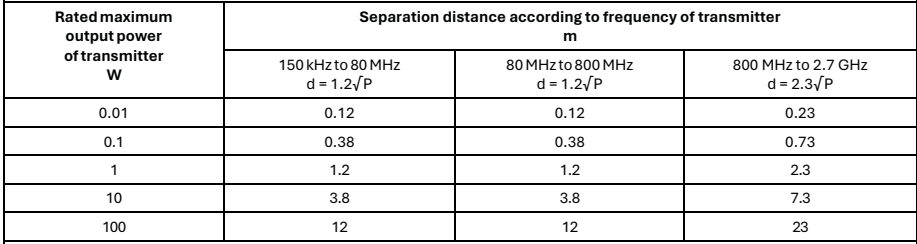

For transmitters rated at a maximum output power not listed above, the recommended separation distance d in meters (m) can be estimated using the equation applicable to the frequency of the transmitter, where P is the maximum output power rating of the transmitter in watts (W) according to the transmitter manufacturer.

NOTE 1 At 80 MHz and 800 MHz, the separation distance for the higher frequency range applies.

NOTE 2 These guidelines may not apply in all situations. Electromagnetic propagation is affected by absorption and reflection from structures, objects and people.

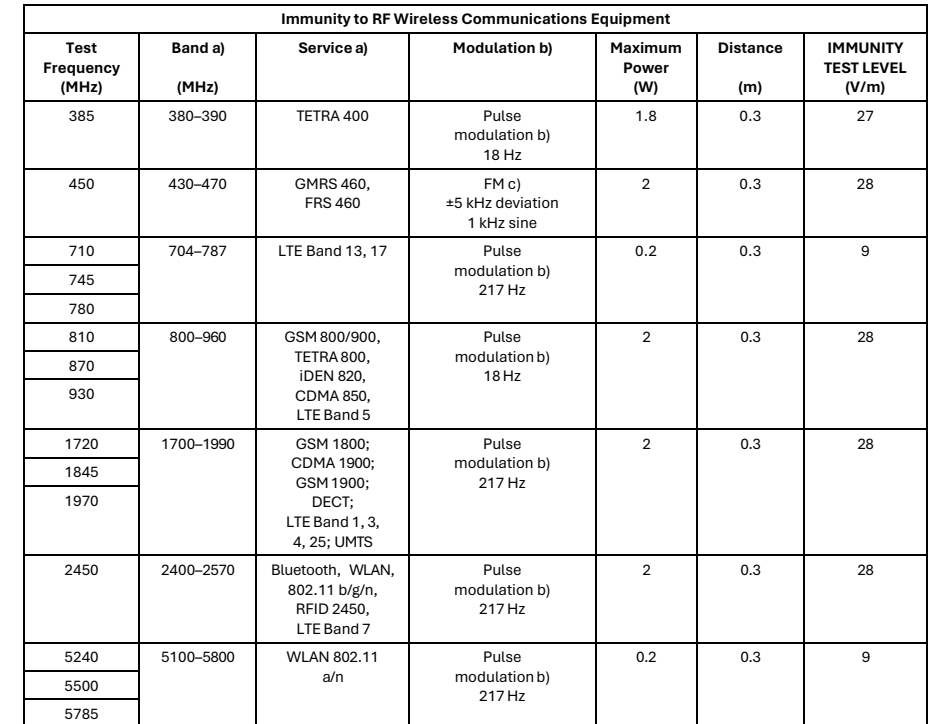

a) For some services, only the uplink frequencies are included.

b) The carrier shall be modulated using a 50% duty cycle square wave signal.

c) As an alternative to FM modulation, 50% pulse modulation at 18 Hz may be used because while it does not represent actual modulation, it would be worst case.

This device complies with part 15 of the FCC Rules. Operation is subject to the following two conditions: (1) This device may not cause harmful interference, and (2) this device must accept any interference received, including interference that may cause undesired operation.

This device contains license-exempt transmitter(s)/receiver(s) that comply with Innovation, Science and Economic Development Canada's license-exempt RSS(s). Operation is subject to the following two conditions:

- 1. This device may not cause interference.
- 2. This device must accept any interference, including interference that may cause undesired operation of the device.

L'émetteur/récepteur exempt de licence contenu dans le présent appareil est conforme aux CNR d'Innovation, Sciences et Développement économique Canada applicables aux appareils radio exempts de licence. L'exploitation est autorisée aux deux conditions suivantes :

- 1. L'appareil ne doit pas produire de brouillage ;
- 2. L'appareil doit accepter tout brouillage radioélectrique subi, même si le brouillage est susceptible d'en compromettre le fonctionnement.

Changes or modifications not expressly approved by the party responsible for compliance could void the user's authority to operate the equipment.

Les changements ou les modifications qui n'ont pas été expressément approuvés par la partie responsable de la conformité peuvent faire perdre à l'utilisateur son droit d'utiliser l'appareil.

This equipment has been tested and found to comply with the limits for a Class B digital device, pursuant to part 15 of the FCC Rules. These limits are designed to provide reasonable protection against harmful interference when the equipment is operated in a residential setting. This equipment generates, uses, and can radiate radio frequency energy and, if not installed and used in accordance with the instruction manual, may cause harmful interference to radio communications. However, there is no guarantee that interference will not occur in a particular installation. If this equipment does cause harmful interference to radio or television reception, which can be determined by turning the equipment off and on, the user is encouraged to try to correct the interference by one or more of the following measures:

- Reorient or relocate the receiving antenna.
- Increase the separation between the equipment and receiver.
- Connect the equipment into an outlet on a circuit different from that to which the receiver is connected.
- Consult the dealer or an experienced radio/TV technician for help.

#### **Mode of Operation:**

Charging mode and battery mode

#### **Highest Clock Frequency:**

HMD: 32 MHz WSM: 32 MHz WTM: 24.576 MHz

#### **Frequency Range:**

2402 MHz – 2479 MHz

#### **Transmitting Frequency and Modulation:**

Gaussian Frequency-shift Keying (GFSK) modulation. 2 Mbps modulation for all transmitter frequencies.

#### **Antenna Make, Model, and Gain:**

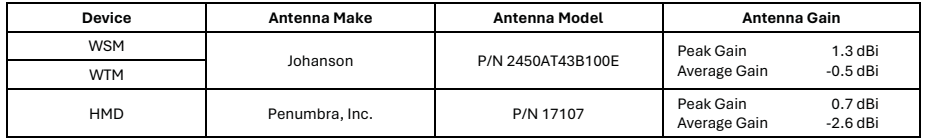

#### **Power Output and Data Rate:**

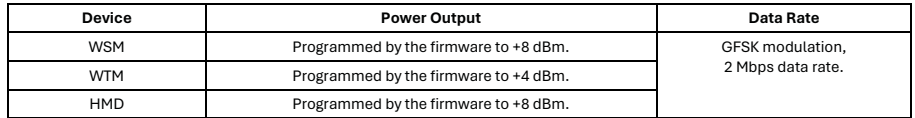

#### Product availability varies by country.

Copyright ©2024 Penumbra, Inc. All rights reserved. The Penumbra P logo, REAL y-Series logo, REAL y-Series, REAL, TherapyView, Functional Reach, Static Stance, Happy Valley, Music in Motion, Virtual Athletic Club, Island Antics, Pleasant Cove, Mindful Market, REAL Life, REAL Pinball, Float, Under the Sea, Paint by Numbers, Free Stamp, Free Paint, Catch & Glow, Hide & Seek, Mad Tavern, Bumper Band, Balloon Pilot, Summit Rescue, Sunrise, Harvest, Ice Cave, Free Birds, Nest Hop, Bird Match, Chuckleball, Chuckleball Arena, Flying Fish, Song Safari, Lean into the Music, Reach for the Rhythm, Turn with the Tempo, Step to the Beat, Bionic Bow, Power Punch, Paddle Pong, Save the Seagulls, Coconut Chuck, Citizen Crossing, Leaks & Levers, Bountiful Birdseed, Green Thumb Gardening, Playful Percussion, ADL Cards, Sandwich Shop, Harvest Helper, Stamp Stand, Shower Sanctuary, Carnival Blast, Alien Arrival, Magical Garden, Gifting, Warm-Up, Tai Chi, Petting, Breathing, Meditation, Undersea Garden, Coral Revivial, Treasure Hunt, and Ruin Reveal are registered trademarks or trademarks of Penumbra, Inc. in the USA and other countries. All other trademarks are the property of their respective owners.

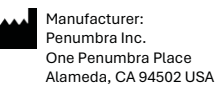

Email: askreal@realsystem.com

Tel: 1.855.REAL-SYS 1.855.732.5797

28814.A 2024-03

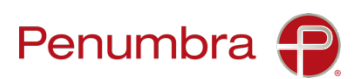